# **PLEASE READ**

This manual is provided as a free service by Projector.com.

We are in no way responsible for the contents of the manual. We do not guarantee its accuracy and we do not make any claim of copyright. The copyright remains the property of their respective owners.

# **ABOUT PROJECTOR.COM**

Projector.com ([http://www.projector.com](http://www.projector.com/)) is your review and buying guide resource for DLP and LCD video projectors.

Visit the site to read the latest projector news and reviews, read and comment on projector specifications, download user manuals and much more.

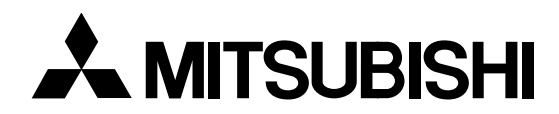

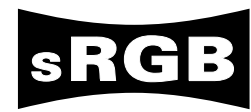

# LCD<br>Projector<br>User Manual<br>Comparable for the Company of the Company of the Company of the Company of the Company of the Company of the Company of the Company of the Company of the Company of the Company of the Company of t **LCD Projector User Manual**

*XL2*

**DEUTSCH DEUTSCH**

**ENGLISH**

**ENGLISH** 

**FRANÇAIS**

FRANÇAIS

MODEL XL2U

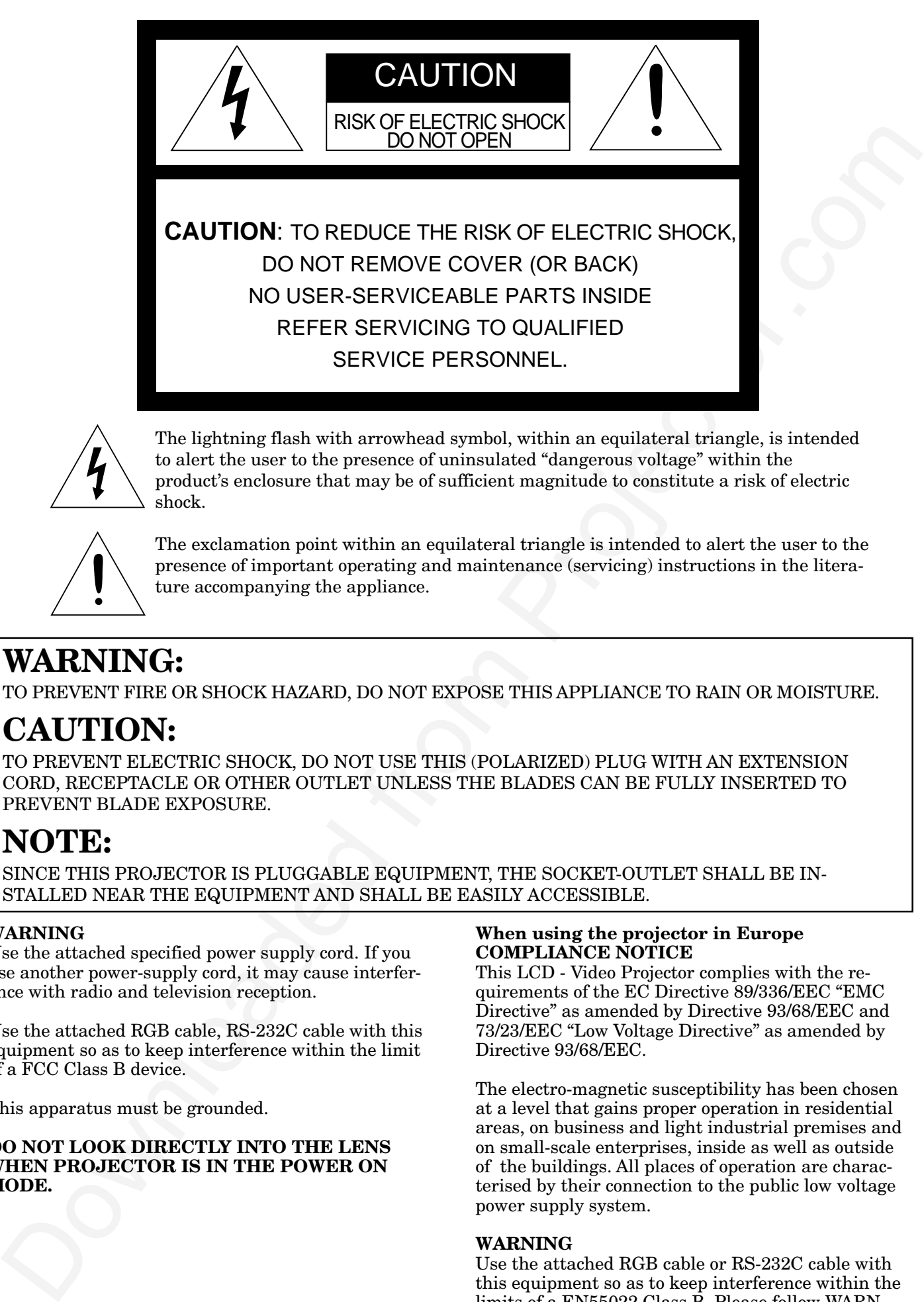

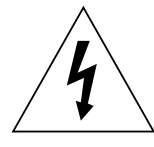

The lightning flash with arrowhead symbol, within an equilateral triangle, is intended to alert the user to the presence of uninsulated "dangerous voltage" within the product's enclosure that may be of sufficient magnitude to constitute a risk of electric shock.

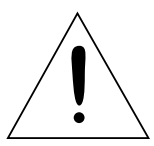

The exclamation point within an equilateral triangle is intended to alert the user to the presence of important operating and maintenance (servicing) instructions in the literature accompanying the appliance.

# **WARNING:**

TO PREVENT FIRE OR SHOCK HAZARD, DO NOT EXPOSE THIS APPLIANCE TO RAIN OR MOISTURE.

# **CAUTION:**

TO PREVENT ELECTRIC SHOCK, DO NOT USE THIS (POLARIZED) PLUG WITH AN EXTENSION CORD, RECEPTACLE OR OTHER OUTLET UNLESS THE BLADES CAN BE FULLY INSERTED TO PREVENT BLADE EXPOSURE.

# **NOTE:**

SINCE THIS PROJECTOR IS PLUGGABLE EQUIPMENT, THE SOCKET-OUTLET SHALL BE IN-STALLED NEAR THE EQUIPMENT AND SHALL BE EASILY ACCESSIBLE.

# **WARNING**

Use the attached specified power supply cord. If you use another power-supply cord, it may cause interference with radio and television reception.

Use the attached RGB cable, RS-232C cable with this equipment so as to keep interference within the limit of a FCC Class B device.

This apparatus must be grounded.

#### **DO NOT LOOK DIRECTLY INTO THE LENS WHEN PROJECTOR IS IN THE POWER ON MODE.**

#### **When using the projector in Europe COMPLIANCE NOTICE**

This LCD - Video Projector complies with the requirements of the EC Directive 89/336/EEC "EMC Directive" as amended by Directive 93/68/EEC and 73/23/EEC "Low Voltage Directive" as amended by Directive 93/68/EEC.

The electro-magnetic susceptibility has been chosen at a level that gains proper operation in residential areas, on business and light industrial premises and on small-scale enterprises, inside as well as outside of the buildings. All places of operation are characterised by their connection to the public low voltage power supply system.

#### **WARNING**

Use the attached RGB cable or RS-232C cable with this equipment so as to keep interference within the limits of a EN55022 Class B. Please follow WARN-INGS instructions.

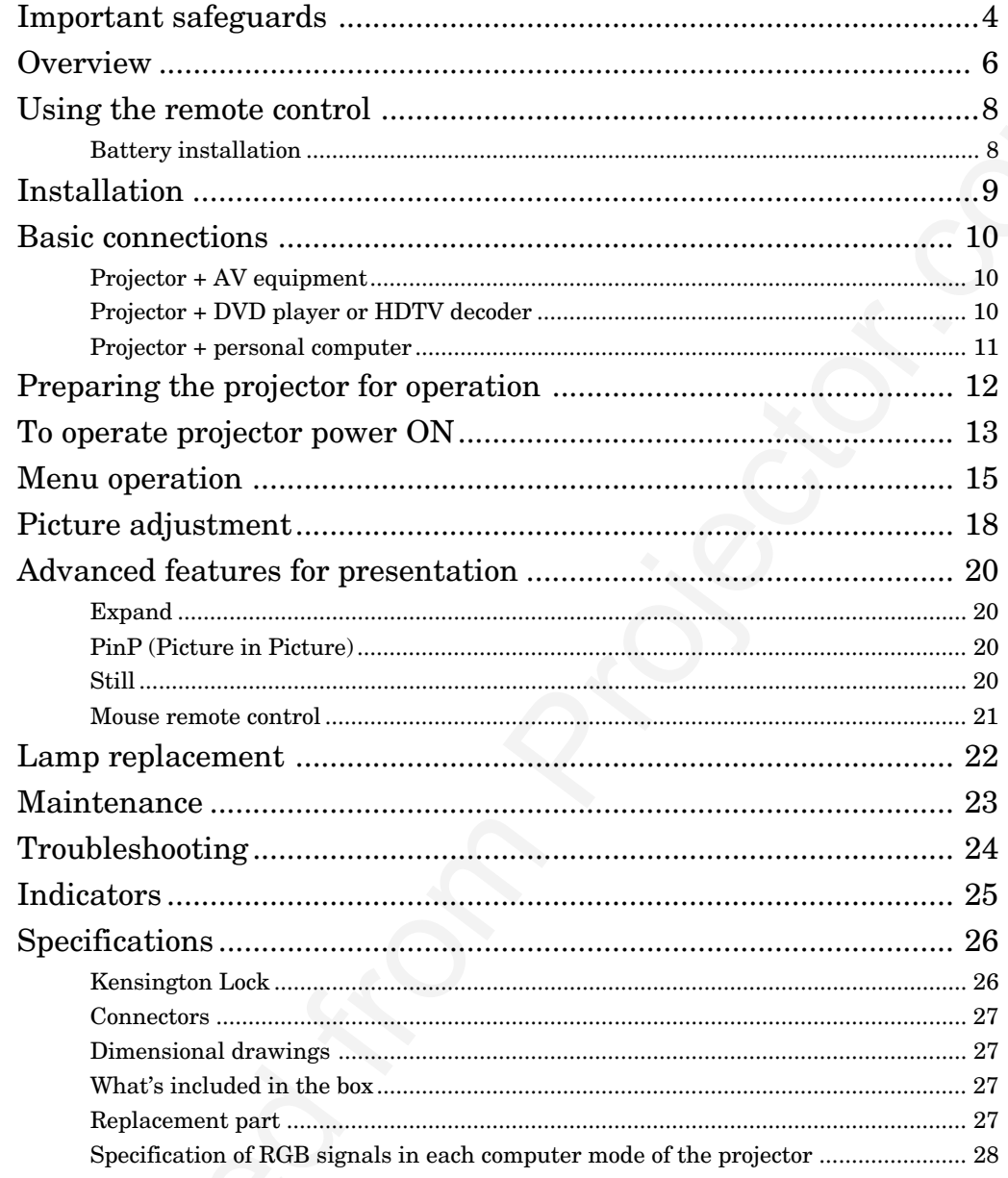

# **Trademark, Registered trademark**

Please read all these instructions regarding your LCD projector and retain them for future reference. Follow all warnings and instructions marked on the LCD projector.

- 1. Read instructions All the safety and operating instructions should be read before the appliance is operated.
- 2. Retain instructions The safety and operating instructions should be retained for future reference.
- 3. Warnings All warnings on the appliance and in the operating instructions should be adhered to.
- 4. Instructions All operating instructions must be followed.
- 5. Cleaning Unplug this projector from the wall outlet before cleaning it. Do not use liquid aerosol cleaners. Use a damp soft cloth for cleaning.
- 6. Attachments and equipment Never add any attachments and/or equipment without the approval of the manufacturer as such additions may result in the risk of fire, electric shock or other personal injury.
- 7. Water and moisture Do not use this projector near water or in contact with water.
- 8. Accessories

ete.<br>
Similar technique train is the case of the projection and the state of the projection and<br>
Note the effective of the effective of the effective of the effective of<br>
Note that the effective of the effective of the eff Do not place this projector on an unstable cart, stand, tripod, bracket or table. Use only with a cart, stand, tripod bracket, or table recommended by the manufacturer or sold with the projector. Any mounting of the appliance should follow the manufacturer's instructions and should use a mounting accessory recommended by the manufacturer.

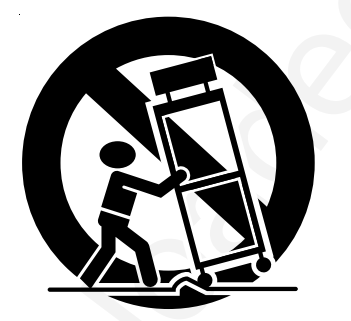

An appliance and cart combination should be moved with care. Quick stops, excessive force and uneven surfaces may cause the appliance and cart combination to overturn.

9. Ventilation

Slots and openings in the cabinet are provided for ventilation, ensuring reliable operation of the projector and to protect it from overheating. Do not block these openings or allow them to be blocked by placing the projector on a bed, sofa, rug, or bookcase. Ensure that there is adequate ventilation and that the manufacturer's instructions have been adhered to.

- 10. Power sources This projector should be operated only from the type of power source indicated on the marking label. If you are not sure of the type of power, please consult your appliance dealer or local power company.
- 11. Power-cord protection

Power-supply cords should be routed so that they are not likely to be walked on or pinched by items placed upon or against them. Pay particular attention to cords at plugs, convenience receptacles, and points where they exit from the appliance. Do not put the power cord under a carpet.

12. Overloading

Do not overload wall outlets and extension cords as this can result in a fire or electric shock.

13. Objects and liquids

Never push objects of any kind through openings of this projector as they may touch dangerous voltage points or short-out parts that could result in a fire or electric shock. Never spill liquid of any kind on the projector.

14. Servicing

Do not attempt to service this projector yourself. Refer all servicing to qualified service personnel.

15. Damage requiring service

Unplug this projector from the wall outlet and refer servicing to qualified service personnel under the following conditions:

- (a) If the power-supply cord or plug is damaged.
- (b) If liquid has been spilled, or objects have fallen into the projector.
- (c) If the projector does not operate normally after you follow the operating instructions. Adjust only those controls that are covered by the operating instructions. An improper adjustment of other controls may result in damage and may often require extensive work by a qualified technician to restore the projector to its normal operation.
- (d) If the projector has been exposed to rain or water.
- (e) If the projector has been dropped or the cabinet has been damaged.
- (f) If the projector exhibits a distinct change in performance - this indicates a need for service.
- 16. Replacement parts

When replacement parts are required, be sure that the service technician has used replacement parts specified by the manufacturer or parts having the same characteristics as the original part. Unauthorized substitutions may result in fire, electric shock or other hazards.

17. Safety check

Upon completion of any service or repair to this projector, ask the service technician to perform safety checks determining that the projector is in a safe operating condition.

#### **WARNING: Unplug immediately if there is something wrong with your projector.**

Do not operate if smoke, strange noise or odor comes out of your projector. It might cause fire or electric shock. In this case, unplug immediately and contact your dealer.

# **Never remove the cabinet.**

This projector contains high voltage circuitry. An inadvertent contact may result in an electric shock. Except as specifically explained in the Owner's Guide, do not attempt to service this product yourself. Please contact your dealer when you want to fix, adjust or inspect the projector.

## **Do not modify this equipment.**

It can lead to fire or electric shock.

# **If you break or drop the cabinet.**

Do not keep using this equipment if you break or drop it. Unplug the projector and contact your dealer for inspection. It may lead to fire if you keep using the equipment.

#### **Do not face the projector lens to the sun.**

It can lead to fire.

#### **Use correct voltage.**

If you use incorrect voltage, it can lead to fire.

#### **Do not place the projector on uneven surface.**

Place the projection on a leveled and stable surface only. Please do not place equipment on unstable surfaces.

Do not look into the lens when it is operating. It may hurt your eyes.

Never let children look into the lens when it is on.

#### **Do not turn off the main power abruptly or unplug the projector during operation.**

It can lead to lamp breakage, fire, electric shock or other trouble. It is best to wait for the fan to turn off before turning main power off.

## **Do not touch Air outlet grille and Bottom plate which becomes hot.**

Do not touch them or put other equipment in front of Air outlet grille. The heated Air outlet grille and Bottom plate may cause injury or damage to other equipment.

Also, do not set the projector on the desk which is easily

affected by heat.

## **Clean the air-filter once a month.**

Clean the air-filter frequently. If the filter or ventilation slots become clogged with dirt or dust, the temperature inside of the projector may rise and cause some troubles, such as damage of inside parts, and shortening the life of panel.

#### **Do not look into the air outlet grille when projector is operating.**

Heat, dust etc. may blow out of it and hurt your eyes.

#### **Place of installation**

For safety's sake, refrain from setting the projector at any place subjected to high temperature and high humidity. Please maintain an operating temperature, humidity, and altitude as specified below.

- Operating temperature: between  $+41^{\circ}F (+5^{\circ}C)$  and  $+95^{\circ}F (+35^{\circ}C)$
- Operating humidity: between 30 and 90%
- Never put any heat-producing device under the projector so that the projector does not overheat.
- Do not attach the projector to a place that is unstable or subject to vibration.
- Do not install the projector near any equipment that produces a strong magnetic field. Also refrain from installing near the projector any cable carrying a large current.
- Place the projector on a solid, vibration free surface: otherwise it may fall, causing serious injury to a child or adult, and serious damage to the product.
- Do not stand the projector: it may fall, causing serious injury and damage to the projector.
- Slanting the projector more than  $\pm 10^{\circ}$  (right and left) or  $\pm 15^{\circ}$  (front and rear) may cause trouble or explosion of the lamp.
- Do not place the projector near air-conditioning unit or heater to avoid hot air to the exhaust and ventilation hole of the projector.

# **COMPLIANCE NOTICE OF FCC**

Do not the restrict in the propositor of the projector. At restrict the control with entities the projector is a propositor of the projector is a propositor of the projector. The restriction of the projector is a proposit This equipment has been tested and found to comply with the limits for a Class B digital device, pursuant to Part 15 of the FCC Rules. These limits are designed to provide reasonable protection against harmful interference in a residential installation. This equipment generates, uses and can radiate radio frequency energy and, if not installed and used in accordance with the instructions, may cause harmful interference to radio communications. However, there is no guarantee that interference will not occur in a particular installation. If this equipment does cause harmful interference to radio or television reception, which can be determined by turning the equipment off and on, the user is encouraged to try to correct the interference by one or more of the following measures:

- Reorient or relocate the receiving antenna.
- Increase the separation between the equipment and receiver.
- Connect the equipment into an outlet on a circuit different from that to which the receiver is connected.
- Consult the dealer or an experienced Radio / TV technician for help.

Changes or modifications not expressly approved by Mitsubishi could void the user's authority to operate this equipment.

#### **COMPLIANCE NOTICE OF INDUSTRY CANADA**

This Class B digital apparatus complies with Canadian ICES-003.

# *Overview*

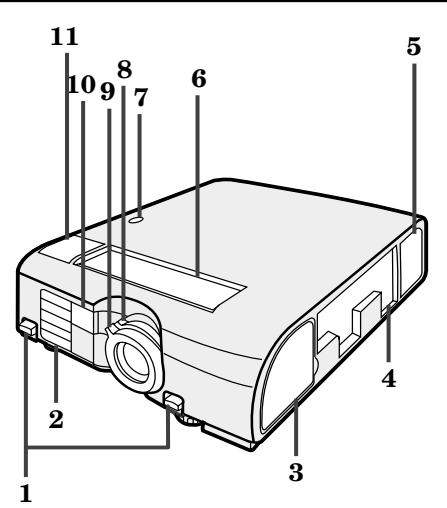

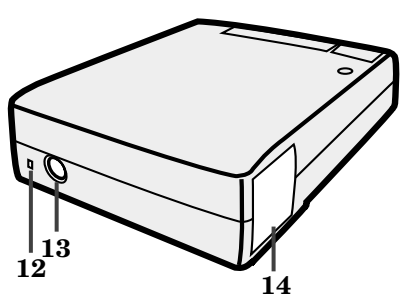

# **Control panel**

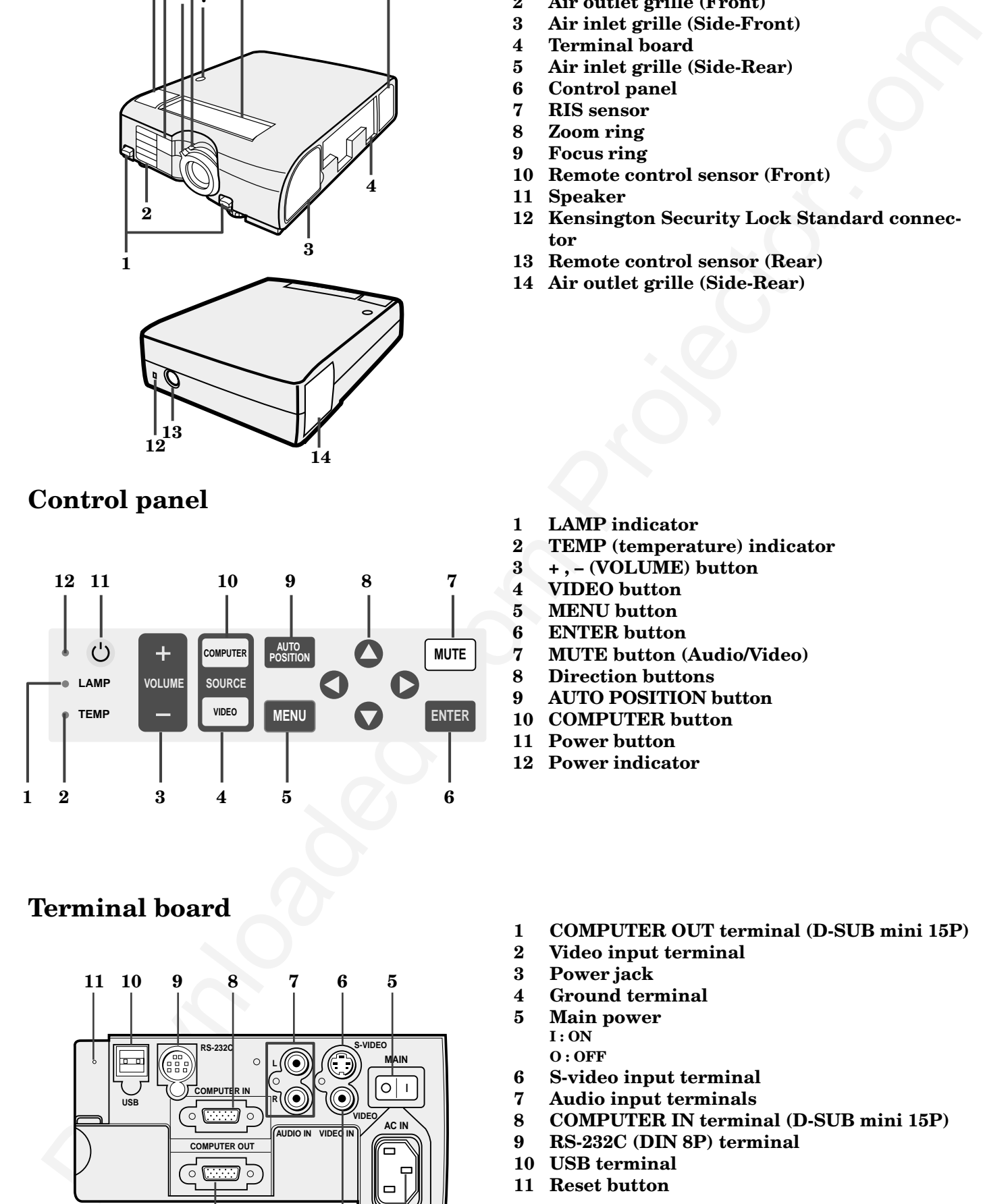

# **Terminal board**

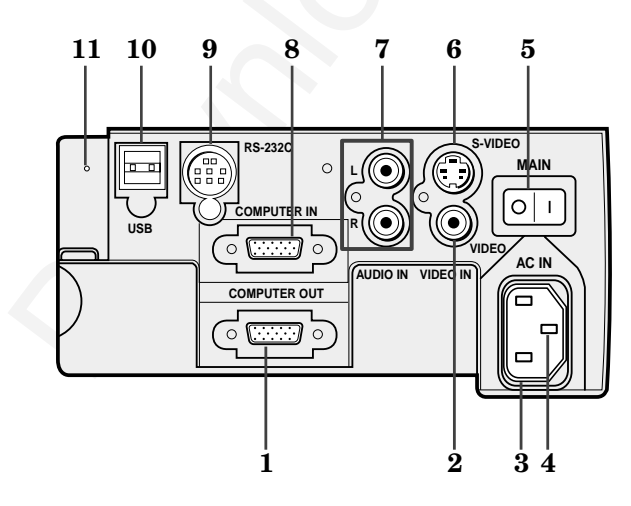

- **1 Front height adjuster buttons**
- **2 Air outlet grille (Front)**
- **3 Air inlet grille (Side-Front)**
- **4 Terminal board**
- **5 Air inlet grille (Side-Rear)**
- **6 Control panel**
- **7 RIS sensor**
- **8 Zoom ring**
- **9 Focus ring**
- **10 Remote control sensor (Front)**
- **11 Speaker**
- **12 Kensington Security Lock Standard connector**
- **13 Remote control sensor (Rear)**
- **14 Air outlet grille (Side-Rear)**

- **1 LAMP indicator**
- **2 TEMP (temperature) indicator**
- **3 + , (VOLUME) button**
- **4 VIDEO button**
- **5 MENU button**
- **6 ENTER button**
- **7 MUTE button (Audio/Video)**
- **8 Direction buttons**
- **9 AUTO POSITION button**
- **10 COMPUTER button 11 Power button**
- 
- **12 Power indicator**
- **1 COMPUTER OUT terminal (D-SUB mini 15P)**
- **2 Video input terminal**
- **3 Power jack**
- **4 Ground terminal**
- **5 Main power**
	- **I : ON**
	- **O : OFF**
- **6 S-video input terminal**
- **7 Audio input terminals**
- **8 COMPUTER IN terminal (D-SUB mini 15P)**
- **9 RS-232C (DIN 8P) terminal**
- **10 USB terminal**
- **11 Reset button**

# **Bottom side**

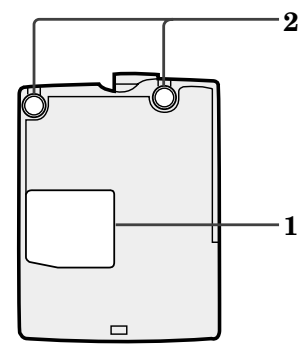

# **Remote control 1** Laser aperture<br> **1** Laser aperture<br> **1** Transmission **1**

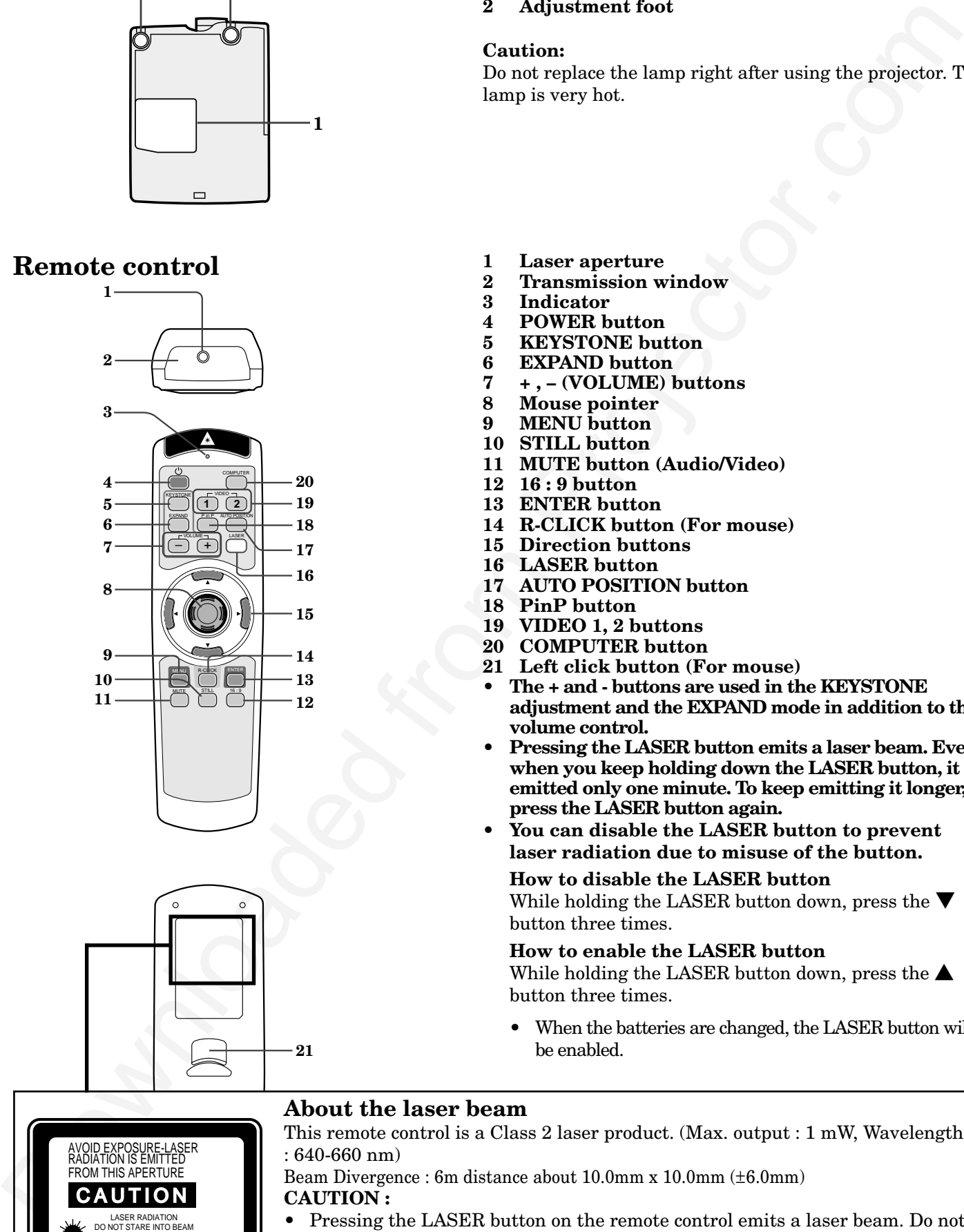

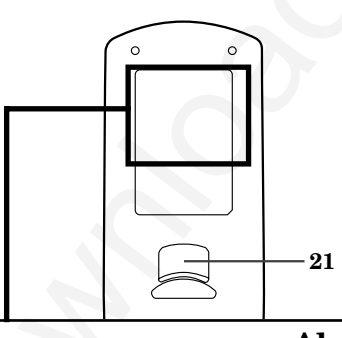

**1 Lamp cover**

#### **2 Adjustment foot**

#### **Caution:**

Do not replace the lamp right after using the projector. The lamp is very hot.

- 
- **2 Transmission window**
- **3 Indicator**
- **4 POWER button**
- **5 KEYSTONE button**
- **6 EXPAND button**
- **7 + , (VOLUME) buttons**
- **8 Mouse pointer**
- **9 MENU button**
- **10 STILL button**
- **11 MUTE button (Audio/Video)**
- **12 16 : 9 button**
- **13 ENTER button**
- **14 R-CLICK button (For mouse)**
- **15 Direction buttons**
- **16 LASER button**
- **17 AUTO POSITION button**
- **18 PinP button**
- **19 VIDEO 1, 2 buttons**
- **20 COMPUTER button**
- **21 Left click button (For mouse)**
	- **The + and buttons are used in the KEYSTONE adjustment and the EXPAND mode in addition to the volume control.**
	- **Pressing the LASER button emits a laser beam. Even when you keep holding down the LASER button, it is emitted only one minute. To keep emitting it longer, press the LASER button again.**
	- **You can disable the LASER button to prevent laser radiation due to misuse of the button.**

#### **How to disable the LASER button**

While holding the LASER button down, press the  $\blacktriangledown$ button three times.

#### **How to enable the LASER button**

While holding the LASER button down, press the  $\blacktriangle$ button three times.

• When the batteries are changed, the LASER button will be enabled.

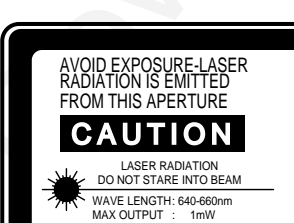

CLASS 2 LASER PRODUCT Complies with 21 CFR. 1040. 10 AND 1040. 11 IEC 60825-1:1993+A1:1997

# **About the laser beam**

This remote control is a Class 2 laser product. (Max. output : 1 mW, Wavelength : 640-660 nm)

Beam Divergence : 6m distance about 10.0mm x 10.0mm (±6.0mm) **CAUTION :**

- Pressing the LASER button on the remote control emits a laser beam. Do not look into the laser beam directly. Do not point the laser beam at anyone.
- Looking at the laser beam directly may damage eyesight.
- Use of controls or adjustments or procedures other than those specified herein may result in hazardous radiation exposure.

# **Battery installation**

Use two AA size batteries.

- 1. Remove the back cover of the remote control by pushing the battery compartment door in the direction of the arrow.
- 2. Load the batteries making sure that they are positioned correctly  $(+ to +, and to -)$ .
	- Load the batteries from spring side, and make sure to set them tightly.
- 3. Replace the back cover.

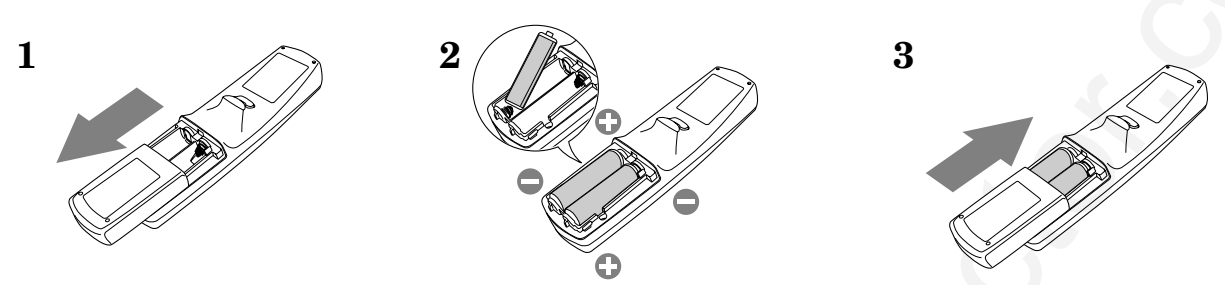

#### **Important:**

- Do not combine a new battery with an old one.
- Load batteries in the correct position.
- Do not heat, take apart, or throw batteries into fire.
- Do not try to recharge batteries. Do not use rechargeable batteries.
- If the solution of batteries comes in contact with your skin or clothes, rinse with water. If the solution comes in contact with your eyes, rinse them with water and then consult your doctor.

## **Operation area**

The range for operation is about 10 m (33 feet) when the remote control points to the projector. The distance to the screen back to the projector must be less than 7 m (23 feet). Depending on the type of the screen, the distance is different.

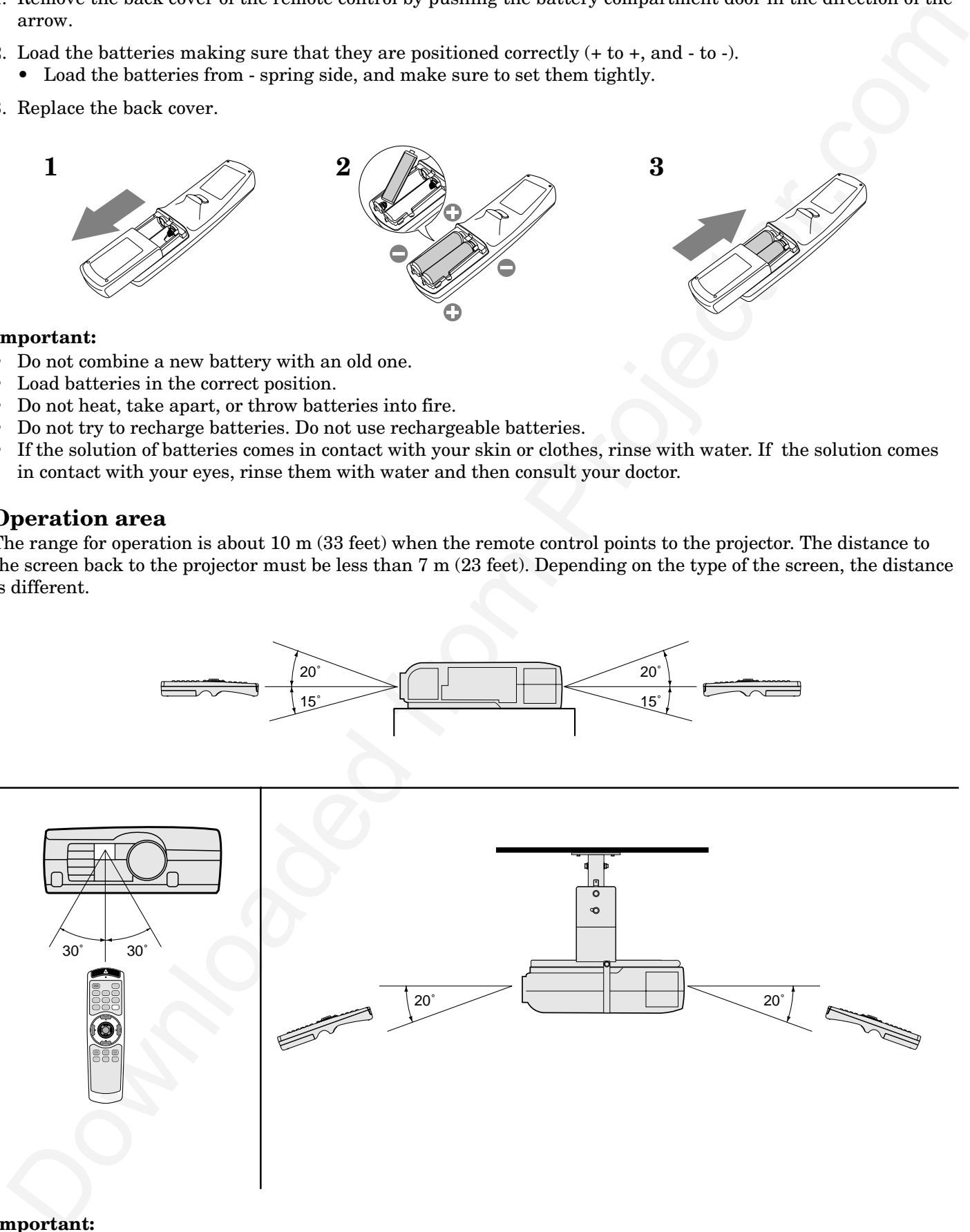

#### **Important:**

Avoid the direct sunlight or fluorescent light to the remote control sensor. Also keep the distance of more than 2 m between the remote control sensor and fluorescent lamp on the remote control may not work correctly.

# *Installation*

# **Orientation of the projector**

Picture size can be set by changing the distance between the screen and the projector.

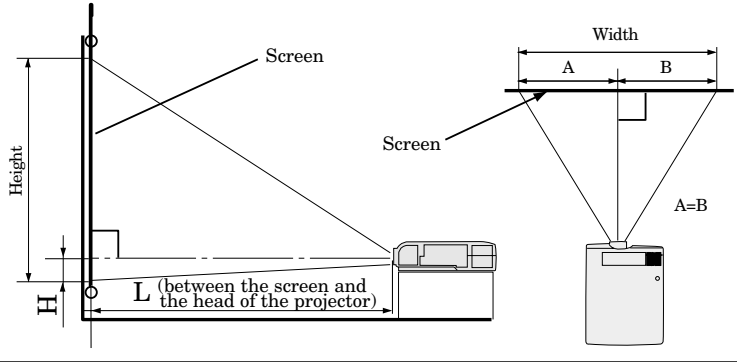

**Front projection**<br>To find the approximate distance between the projector and screen: Multiply the width of the screen x 1.8 (min.) , Multiply the width of the screen  $x 2.2$  (max.).

• Refer to the chart for recommended distances in maximum zoom and minimum zoom.

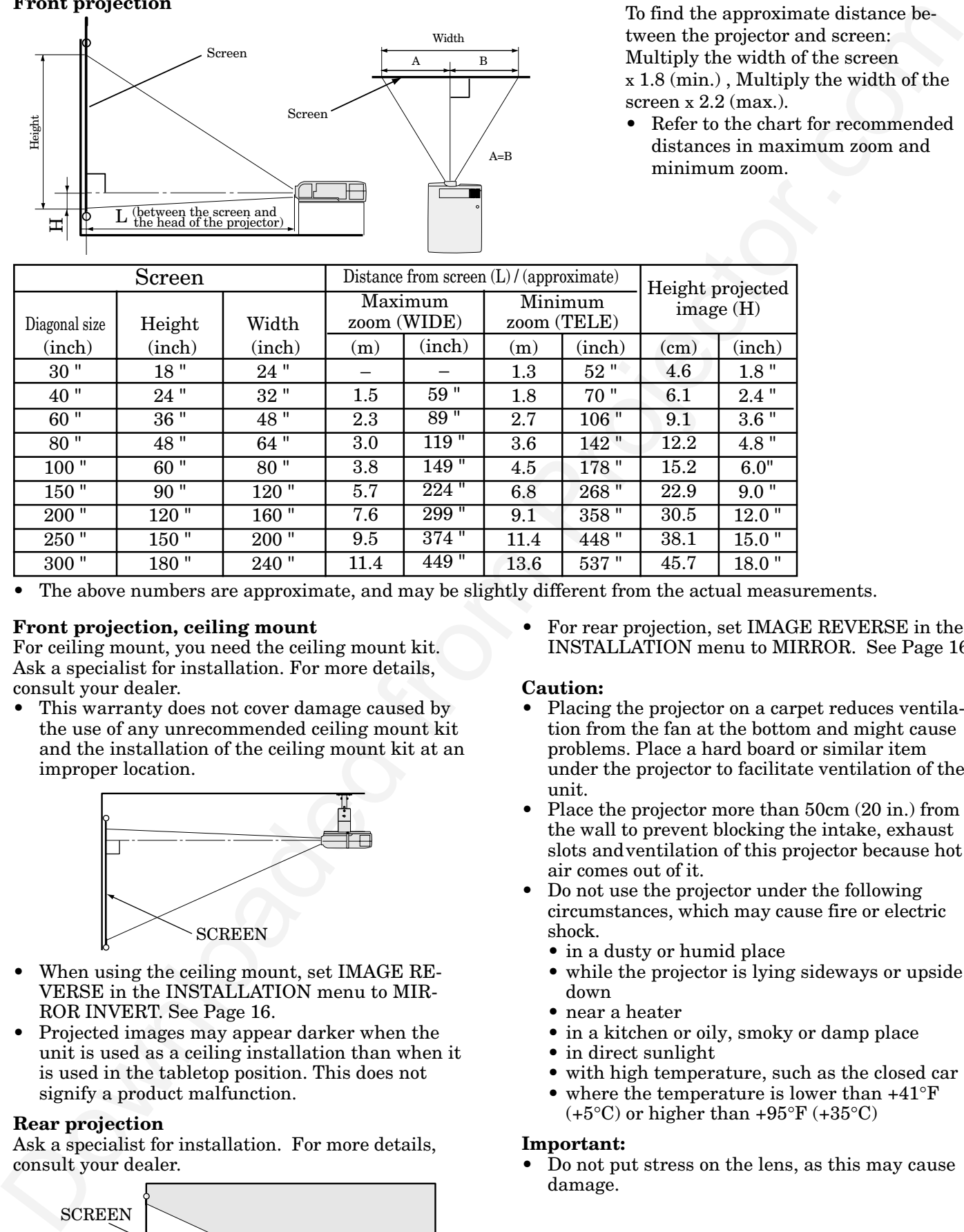

• The above numbers are approximate, and may be slightly different from the actual measurements.

#### **Front projection, ceiling mount**

For ceiling mount, you need the ceiling mount kit. Ask a specialist for installation. For more details, consult your dealer.

• This warranty does not cover damage caused by the use of any unrecommended ceiling mount kit and the installation of the ceiling mount kit at an improper location.

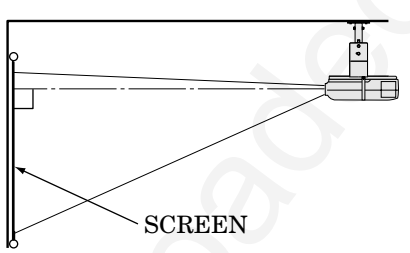

- When using the ceiling mount, set IMAGE RE-VERSE in the INSTALLATION menu to MIR-ROR INVERT. See Page 16.
- Projected images may appear darker when the unit is used as a ceiling installation than when it is used in the tabletop position. This does not signify a product malfunction.

#### **Rear projection**

Ask a specialist for installation. For more details, consult your dealer.

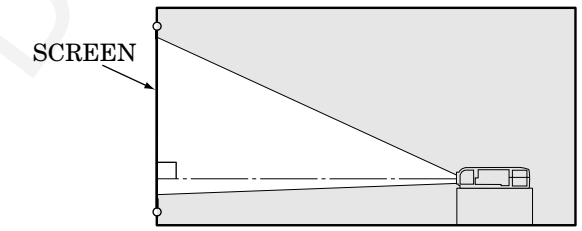

• For rear projection, set IMAGE REVERSE in the INSTALLATION menu to MIRROR. See Page 16.

#### **Caution:**

- Placing the projector on a carpet reduces ventilation from the fan at the bottom and might cause problems. Place a hard board or similar item under the projector to facilitate ventilation of the unit.
- Place the projector more than 50cm (20 in.) from the wall to prevent blocking the intake, exhaust slots andventilation of this projector because hot air comes out of it.
- Do not use the projector under the following circumstances, which may cause fire or electric shock.
	- in a dusty or humid place
	- while the projector is lying sideways or upside down
	- near a heater
	- in a kitchen or oily, smoky or damp place
	- in direct sunlight
	- with high temperature, such as the closed car
	- where the temperature is lower than +41°F  $(+5°C)$  or higher than  $+95°F$   $(+35°C)$

#### **Important:**

• Do not put stress on the lens, as this may cause damage.

# *Basic connections*

This projector can be connected to equipment such as PC, VCRs, video cameras and DVD players.

#### **Important:**

- Make sure that your equipment is turned off before connection.
- Plug in firmly and unplug by holding the plug, not by pulling the AC power cord.
- If connected units are set too close to one another, the image may be affected.
- Refer to the user manual of each component for details of connections.

## **Projector + AV equipment**

#### **Important:**

• Match the color of video and audio plugs on the AV cable with the connections.

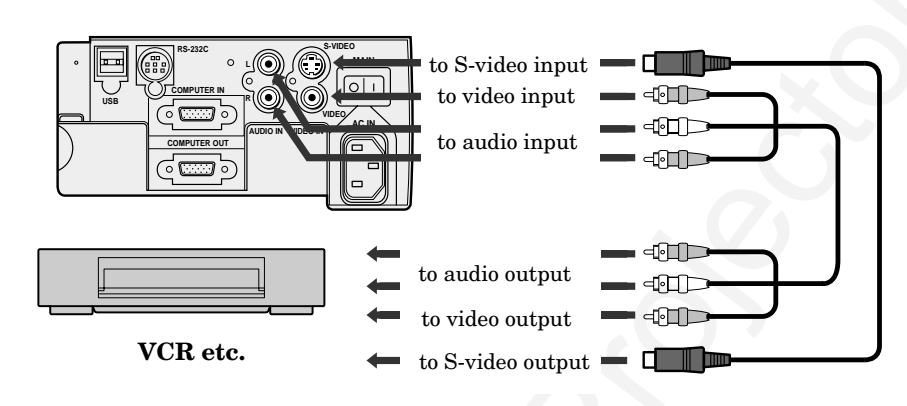

- Speaker output is mono.
- Select VIDEO for the AUDIO MODE in the FEATURE menu to hear and to sound for the VIDEO. (Refer to page 17).

# **Projector + DVD player or HDTV decoder**

Some DVD players have output terminal for 3 line fitting  $(Y, C_B, C_R)$ . When connecting them to the projector, connect to COMPUTER IN of the projector.

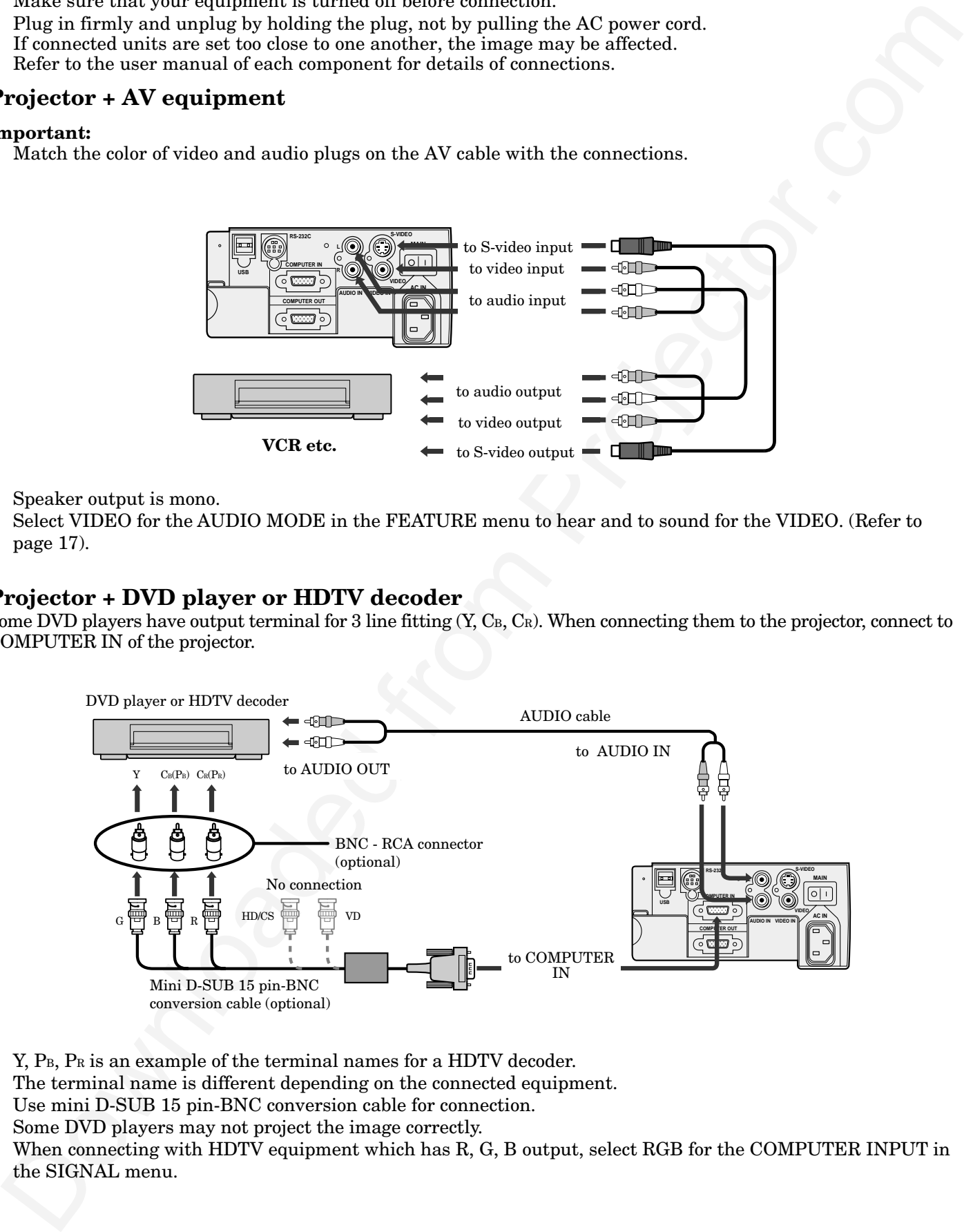

- Y,  $P_B$ ,  $P_R$  is an example of the terminal names for a HDTV decoder.
- The terminal name is different depending on the connected equipment.
- Use mini D-SUB 15 pin-BNC conversion cable for connection.
- Some DVD players may not project the image correctly.
- When connecting with HDTV equipment which has R, G, B output, select RGB for the COMPUTER INPUT in the SIGNAL menu.

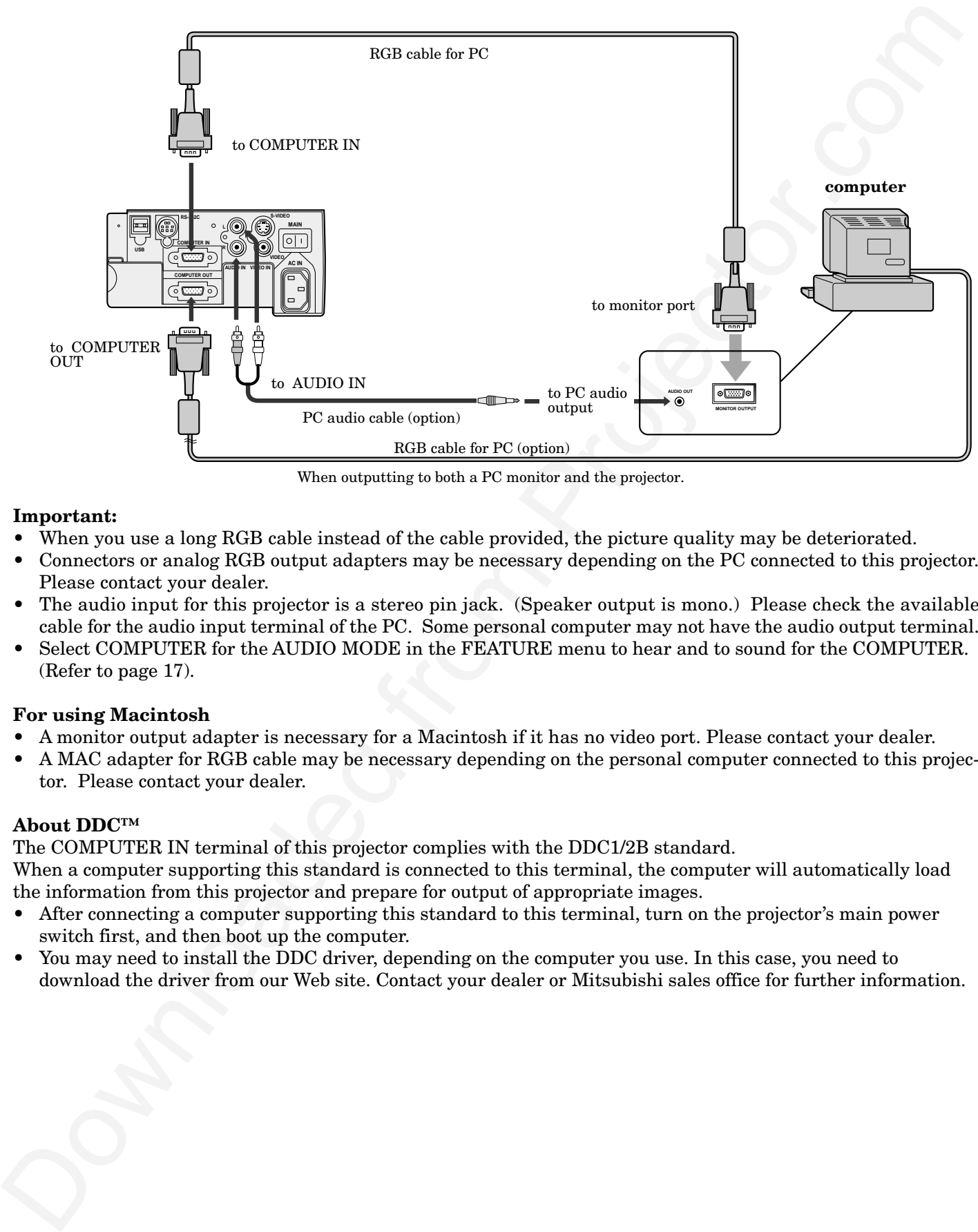

When outputting to both a PC monitor and the projector.

#### **Important:**

- When you use a long RGB cable instead of the cable provided, the picture quality may be deteriorated.
- Connectors or analog RGB output adapters may be necessary depending on the PC connected to this projector. Please contact your dealer.
- The audio input for this projector is a stereo pin jack. (Speaker output is mono.) Please check the available cable for the audio input terminal of the PC. Some personal computer may not have the audio output terminal.
- Select COMPUTER for the AUDIO MODE in the FEATURE menu to hear and to sound for the COMPUTER. (Refer to page 17).

#### **For using Macintosh**

- A monitor output adapter is necessary for a Macintosh if it has no video port. Please contact your dealer.
- A MAC adapter for RGB cable may be necessary depending on the personal computer connected to this projector. Please contact your dealer.

#### **About DDC™**

The COMPUTER IN terminal of this projector complies with the DDC1/2B standard.

When a computer supporting this standard is connected to this terminal, the computer will automatically load the information from this projector and prepare for output of appropriate images.

- After connecting a computer supporting this standard to this terminal, turn on the projector's main power switch first, and then boot up the computer.
- You may need to install the DDC driver, depending on the computer you use. In this case, you need to download the driver from our Web site. Contact your dealer or Mitsubishi sales office for further information.

# *Preparing the projector for operation*

# **Getting ready for projection**

- 1. Connect the power cord provided to the projector.
- 2. Connect the power cord to the wall power outlet.
- 3. Remove the lens cap.

#### **Warning:**

- Do not look directly into the lens when projector is "ON".
- The lens cap is for protecting the lens. If you leave the power on with the cap on, the cap may be warped. Please remove the lens cap when you turn the power on.
- This projector is equipped with the power cords for both U.S. and Europe. Use the appropriate power cord for your country.
- A three-pin grounding type power plug is used with the projector. Do not remove the grounding pin on the power plug. If you are unable to insert the plug into the outlet, contact your electrician to replace your A/C outlet.
- The supplied power cord for U.S. is used for  $120V$ only. Never connect to any outlet or power supply having a different voltage or frequency. If you connect to the power supply having a different voltage, please use the appropriate power cord.
- Use 100-240V AC 50/60Hz correct voltage otherwise it may lead to fire or electric shock.
- Do not place any objects on the power cord, and keep the projector away from heat sources to avoid breaking the power cord. A broken power cord can cause fire or electric shock.
- Do not revise or alter the power cord otherwise it may cause fire or electric shock. Contact your dealer if the cord is broken.

#### **Caution:**

- Plug in firmly and unplug by holding the plug, not by pulling the cable out.
- Do not plug in or out with wet hands. It may cause an electric shock.

# **Adjusting the angle of projection**

For the best result, project onto a flat screen with a 90 degree angle to the floor. If necessary, tilt the projector by adjusting two foot adjustments on the bottom of the projector.

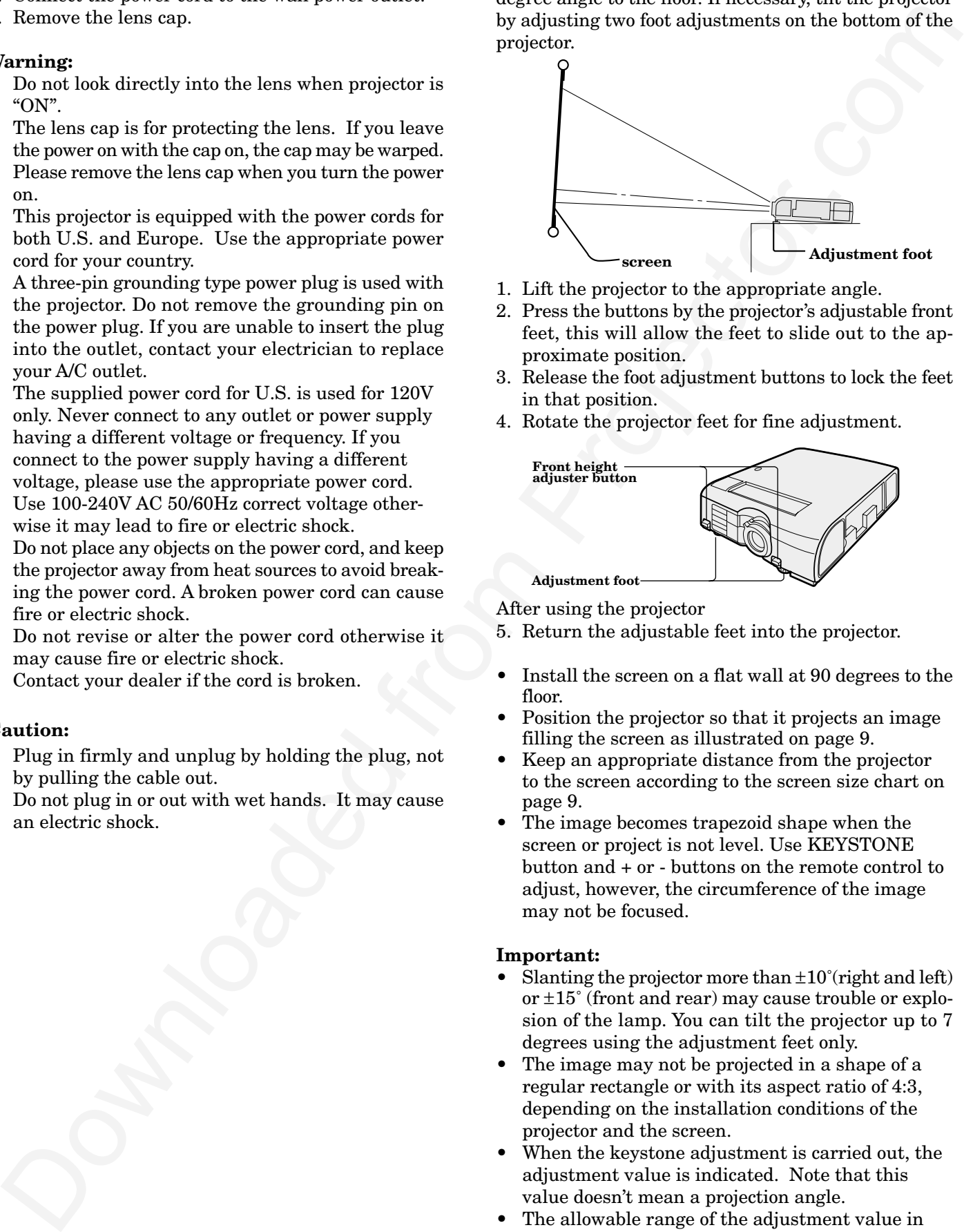

- 1. Lift the projector to the appropriate angle.
- 2. Press the buttons by the projector's adjustable front feet, this will allow the feet to slide out to the approximate position.
- 3. Release the foot adjustment buttons to lock the feet in that position.
- 4. Rotate the projector feet for fine adjustment.

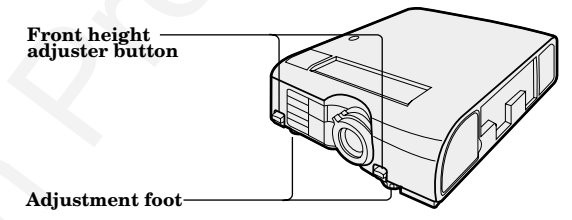

After using the projector

- 5. Return the adjustable feet into the projector.
- Install the screen on a flat wall at 90 degrees to the floor.
- Position the projector so that it projects an image filling the screen as illustrated on page 9.
- Keep an appropriate distance from the projector to the screen according to the screen size chart on page 9.
- The image becomes trapezoid shape when the screen or project is not level. Use KEYSTONE button and + or - buttons on the remote control to adjust, however, the circumference of the image may not be focused.

#### **Important:**

- Slanting the projector more than  $\pm 10^{\circ}$  (right and left) or  $\pm 15^{\circ}$  (front and rear) may cause trouble or explosion of the lamp. You can tilt the projector up to 7 degrees using the adjustment feet only.
- The image may not be projected in a shape of a regular rectangle or with its aspect ratio of 4:3, depending on the installation conditions of the projector and the screen.
- When the keystone adjustment is carried out, the adjustment value is indicated. Note that this value doesn't mean a projection angle.
- The allowable range of the adjustment value in the keystone adjustment will vary depending on the installation conditions.

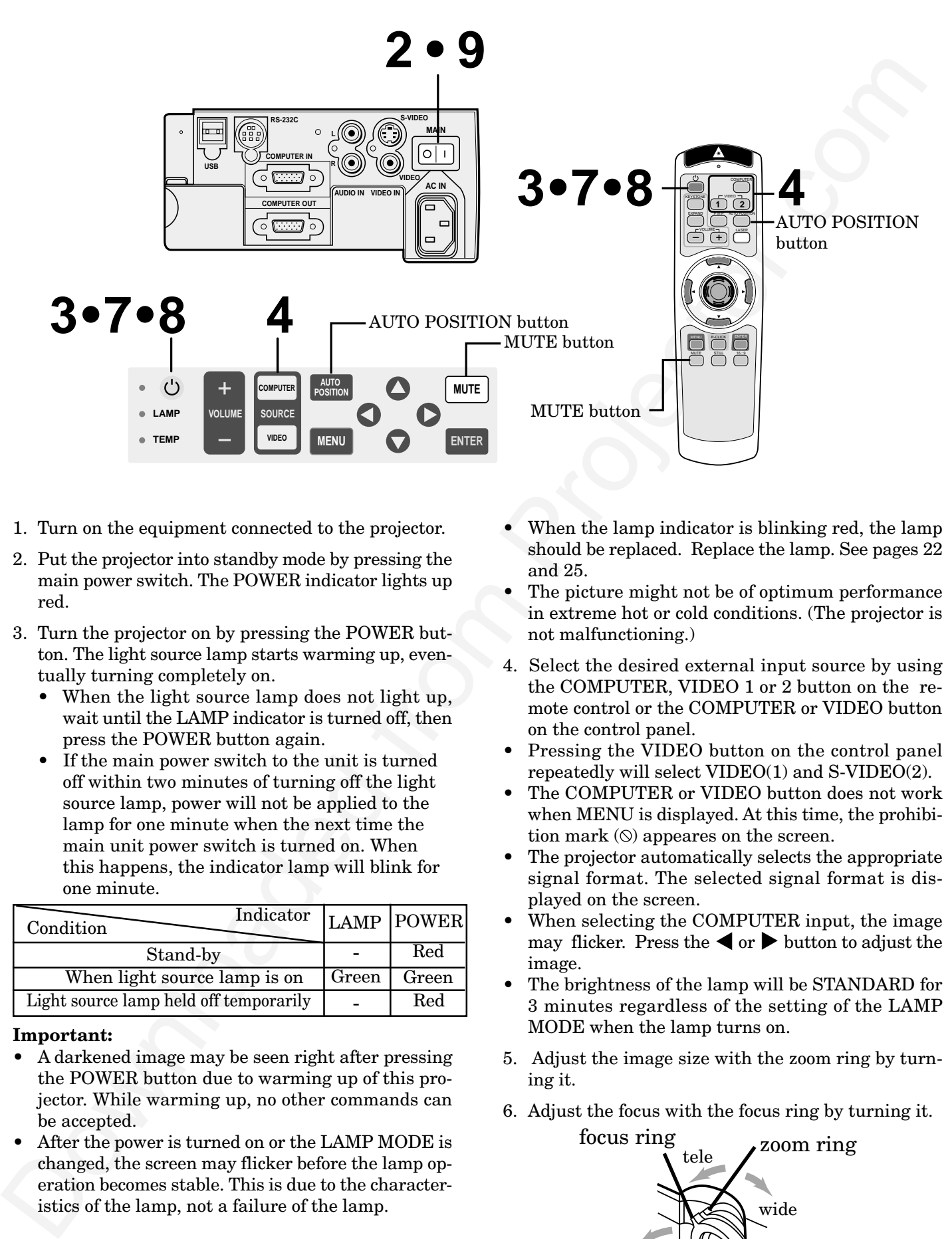

- 1. Turn on the equipment connected to the projector.
- 2. Put the projector into standby mode by pressing the main power switch. The POWER indicator lights up red.
- 3. Turn the projector on by pressing the POWER button. The light source lamp starts warming up, eventually turning completely on.
	- When the light source lamp does not light up, wait until the LAMP indicator is turned off, then press the POWER button again.
	- If the main power switch to the unit is turned off within two minutes of turning off the light source lamp, power will not be applied to the lamp for one minute when the next time the main unit power switch is turned on. When this happens, the indicator lamp will blink for one minute.

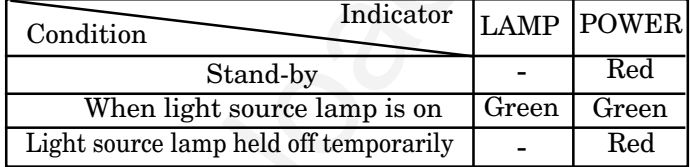

#### **Important:**

- A darkened image may be seen right after pressing the POWER button due to warming up of this projector. While warming up, no other commands can be accepted.
- After the power is turned on or the LAMP MODE is changed, the screen may flicker before the lamp operation becomes stable. This is due to the characteristics of the lamp, not a failure of the lamp.
- When the lamp indicator is blinking red, the lamp should be replaced. Replace the lamp. See pages 22 and 25.
- The picture might not be of optimum performance in extreme hot or cold conditions. (The projector is not malfunctioning.)
- 4. Select the desired external input source by using the COMPUTER, VIDEO 1 or 2 button on the remote control or the COMPUTER or VIDEO button on the control panel.
- Pressing the VIDEO button on the control panel repeatedly will select VIDEO(1) and S-VIDEO(2).
- The COMPUTER or VIDEO button does not work when MENU is displayed. At this time, the prohibition mark  $(\circledcirc)$  appeares on the screen.
- The projector automatically selects the appropriate signal format. The selected signal format is displayed on the screen.
- When selecting the COMPUTER input, the image may flicker. Press the  $\blacktriangleleft$  or  $\blacktriangleright$  button to adjust the image.
- The brightness of the lamp will be STANDARD for 3 minutes regardless of the setting of the LAMP MODE when the lamp turns on.
- 5. Adjust the image size with the zoom ring by turning it.
- 6. Adjust the focus with the focus ring by turning it.

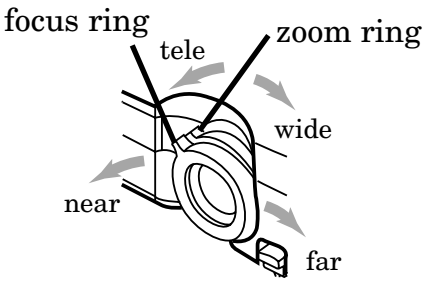

# **Turning off the projector**

- 7. Press the POWER button. The message "POWER OFF? YES : PRESS AGAIN" appears on the screen.
	- To exit from this mode, press any button except the POWER button. (Some buttons on the remote control do not work for exit from this mode.)
- 8. Press the POWER button again. The light source lamp will be turned off. Pressing the POWER button second time will shut off the light source lamp, but the exhaust fan continues to operate for 60 seconds to cool down the light source lamp and LCD panels. In this time, the lamp indicator will be turned off.
- 9. Turn off the main power switch. When turning off the main switch, the POWER indicator turns off.
- The value area of the series of the series of the series of the series of the action of the comparison in the series of the comparison in the series of the comparison of the comparison of the comparison of the series of t In cases where the main power switch is accidentally turned off when either the intake/exhaust fan or the power source lamp is in operation, allow the unit to cool down for 10 minutes with the power turned off. Repeat step 3 when turning on the power source lamp. If the lamp does not turn on immediately, repeat this step two or three times. Replace the lamp if it should still fail to turn on.

## **AUTO POSITION button**

When the source is selected to COMPUTER and the image is not in the right place, follow as shown below.

- 1. Set screen to the brightest display as possible (e.g., full-screen display of the "Trash" window).
- 2. If the screen saver is running, turn off the screen saver.
- 3. Press the AUTO POSITION button.
- If the image is still not in the right place, adjust the image position by using the SIGNAL menu.

#### **The sound from the speaker**

The sound from the speaker is mono.

• The output sound is selected by changing the setting of AUDIO MODE in the FEATURE menu. See page 17 for details.

#### **The volume from the speaker**

Press the volume + or – button to change the volume from the speaker.

The volume control bar will appear on the screen.

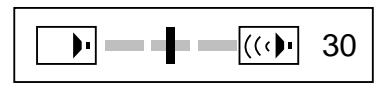

- The volume control bar will disappear about 4 seconds after releasing the volume buttons.
- The volume buttons do not work when MENU selection bar or MENU is displayed.

#### **AV mute**

Image and audio are temporarily erased with pressing the MUTE button. To restore the image and audio to the normal mode, press the MUTE button again.

- If the MUTE MODE in the INSTALLATION menu is set to LOGO, the splash screen will appear by pressing the MUTE button.
- You can alter the splash screen freely. Please contact your dealer or Mitsubishi sales office for further information.
- The lamp mode becomes "LOW" during muting. Therefore, the display of LOGO will darken, which isn't a failure.
- Muting will be cancelled in 3 hours automatically for the purpose of protecting devices. However, when the mute mode has been set to "LOGO," muting won't be cancelled.

### **ANAMORPHIC mode**

When playing DVD discs containing data of letterboxed image, press the 16:9 button. Exit the ANAMORPHIC mode, by pressing the 16:9 button again.

#### **Caution:**

- When you have finished using this equipment, wait 60 seconds for the exhaust fans to stop. Then turn off the main switch and unplug the power cable from the wall outlet, for safety purposes.
- After the lamp is turned off, the lamp cannot be switched on again for 60 seconds as a precautionary measure. If you wish to turn on the projector again, wait until the indicator is off then press the POWER button.
- The exhaust fan rotates faster when the temperature around the projector rises.
- When the temperature around the projector becomes too high, the sign "TEMPERATURE!!" blinks red on the screen. If the temperature stays too high, the lamp will be shut off automatically .

# *Menu operation*

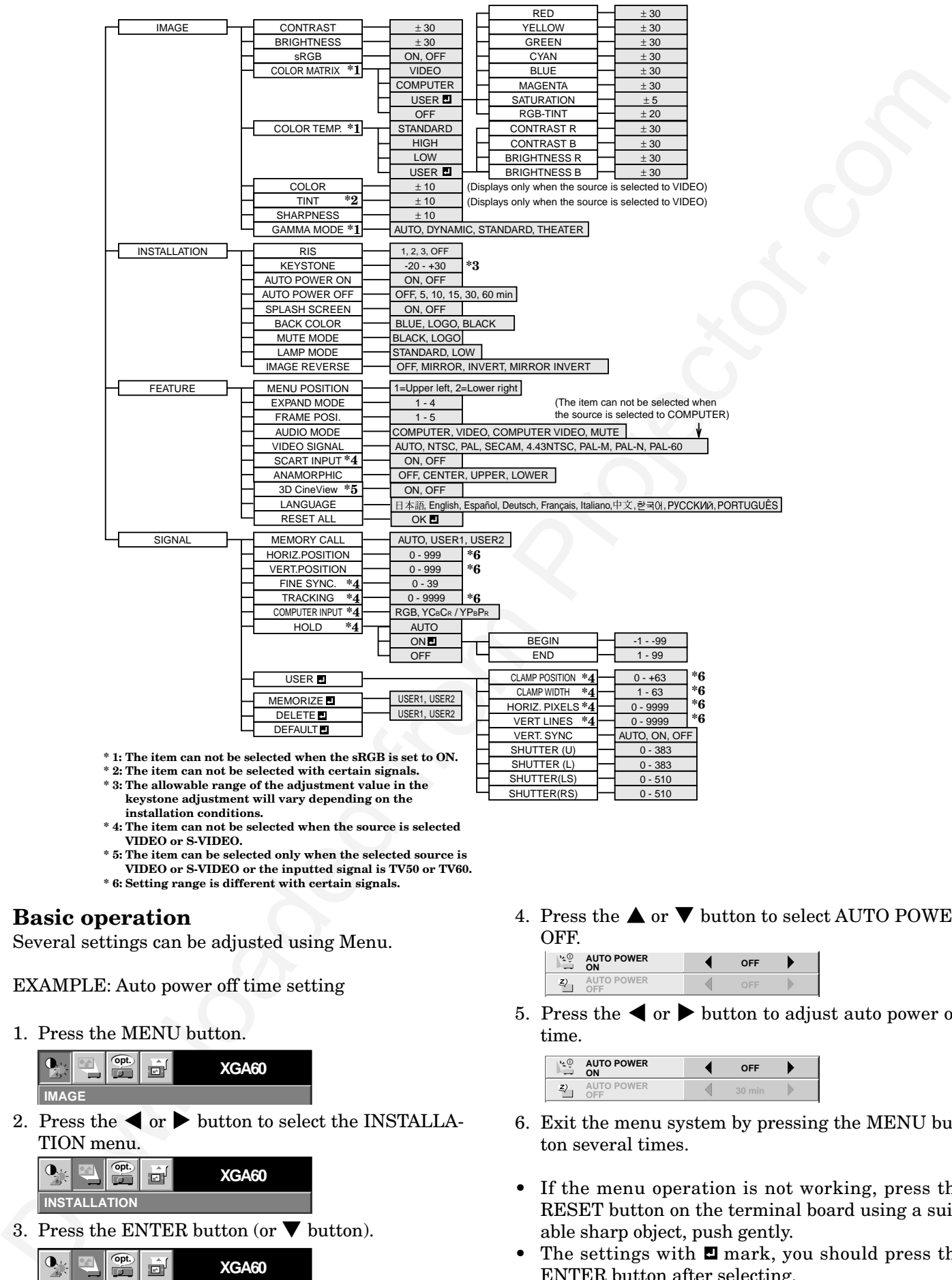

- **\* 2: The item can not be selected with certain signals.**
- **\* 3: The allowable range of the adjustment value in the keystone adjustment will vary depending on the** 
	- **installation conditions.**
- **\* 4: The item can not be selected when the source is selected VIDEO or S-VIDEO.**
- **\* 5: The item can be selected only when the selected source is VIDEO or S-VIDEO or the inputted signal is TV50 or TV60.**
- **\* 6: Setting range is different with certain signals.**

# **Basic operation**

Several settings can be adjusted using Menu.

EXAMPLE: Auto power off time setting

1. Press the MENU button.

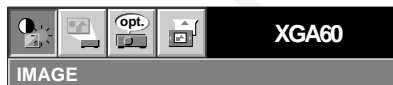

2. Press the  $\blacktriangleleft$  or  $\blacktriangleright$  button to select the INSTALLA-TION menu.

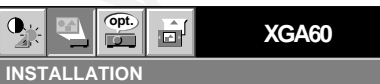

3. Press the ENTER button (or  $\blacktriangledown$  button).

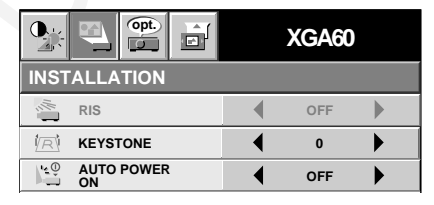

4. Press the  $\triangle$  or  $\nabla$  button to select AUTO POWER OFF.

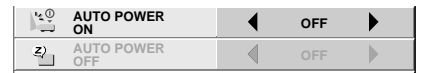

 $0 - 510$  $0 - 510$ 

SHUTTER(RS)

5. Press the  $\blacktriangleleft$  or  $\blacktriangleright$  button to adjust auto power off time.

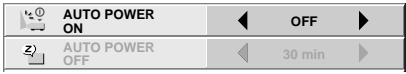

- 6. Exit the menu system by pressing the MENU button several times.
- If the menu operation is not working, press the RESET button on the terminal board using a suitable sharp object, push gently.
- The settings with  $\blacksquare$  mark, you should press the ENTER button after selecting.

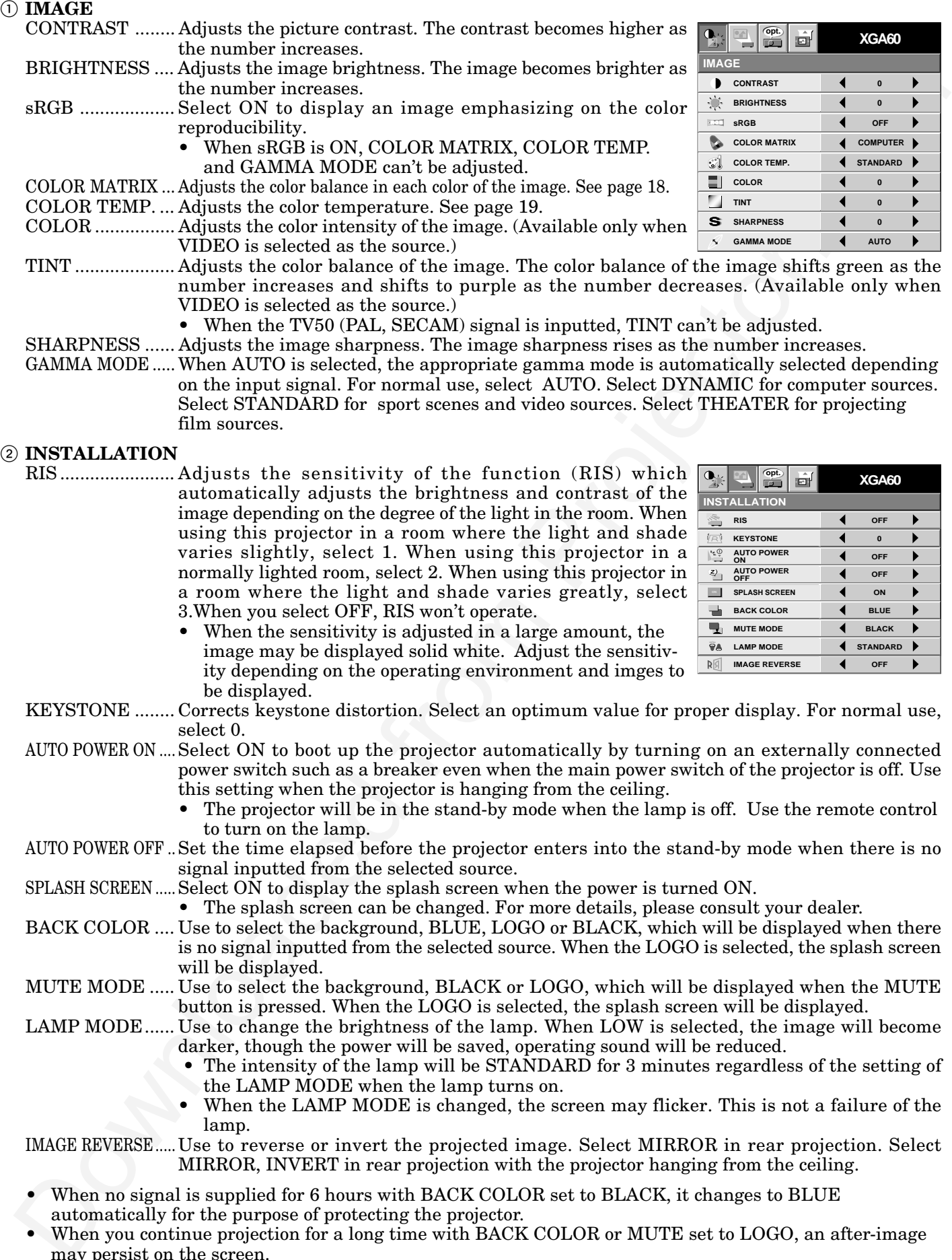

Select STANDARD for sport scenes and video sources. Select THEATER for projecting film sources.

#### 2 **INSTALLATION**

RIS ....................... Adjusts the sensitivity of the function (RIS) which automatically adjusts the brightness and contrast of the image depending on the degree of the light in the room. When using this projector in a room where the light and shade varies slightly, select 1. When using this projector in a normally lighted room, select 2. When using this projector in a room where the light and shade varies greatly, select 3.When you select OFF, RIS won't operate.

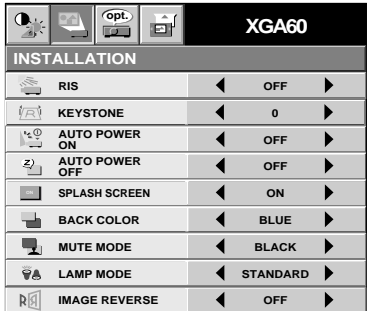

- When the sensitivity is adjusted in a large amount, the image may be displayed solid white. Adjust the sensitivity depending on the operating environment and imges to be displayed.
- KEYSTONE ........ Corrects keystone distortion. Select an optimum value for proper display. For normal use, select 0.
- AUTO POWER ON .... Select ON to boot up the projector automatically by turning on an externally connected power switch such as a breaker even when the main power switch of the projector is off. Use this setting when the projector is hanging from the ceiling.
	- The projector will be in the stand-by mode when the lamp is off. Use the remote control to turn on the lamp.
- AUTO POWER OFF .. Set the time elapsed before the projector enters into the stand-by mode when there is no signal inputted from the selected source.
- SPLASH SCREEN ..... Select ON to display the splash screen when the power is turned ON.
- The splash screen can be changed. For more details, please consult your dealer.
- BACK COLOR .... Use to select the background, BLUE, LOGO or BLACK, which will be displayed when there is no signal inputted from the selected source. When the LOGO is selected, the splash screen will be displayed.
- MUTE MODE ..... Use to select the background, BLACK or LOGO, which will be displayed when the MUTE button is pressed. When the LOGO is selected, the splash screen will be displayed.
- LAMP MODE...... Use to change the brightness of the lamp. When LOW is selected, the image will become darker, though the power will be saved, operating sound will be reduced.
	- The intensity of the lamp will be STANDARD for 3 minutes regardless of the setting of the LAMP MODE when the lamp turns on.
	- When the LAMP MODE is changed, the screen may flicker. This is not a failure of the lamp.
- IMAGE REVERSE..... Use to reverse or invert the projected image. Select MIRROR in rear projection. Select MIRROR, INVERT in rear projection with the projector hanging from the ceiling.
- When no signal is supplied for 6 hours with BACK COLOR set to BLACK, it changes to BLUE automatically for the purpose of protecting the projector.
- When you continue projection for a long time with BACK COLOR or MUTE set to LOGO, an after-image may persist on the screen.
- When the signal is lost during muting with MUTE set to LOGO, AUTO POWER OFF is ignored even though it is active.

#### 3 **FEATURE**

- MENU POSITION ..... Use to select the position of the menu on the screen,  $\square$ (upper left) or  $\Box$  (lower right). EXPAND MODE .... Select the mode for enlarging screen. See page 20.
- FRAME POSI. .... Sets the position of sub screen. See page 20.
- 
- AUDIO MODE .... Select COMPUTER to output the sound which is inputted to the audio input terminal when COMPUTER is selected as the source. Select VIDEO to output the sound which is inputted to the audio input terminal when VIDEO is selected as the source. Select COMPUTER VIDEO mode to always output the sound which is inputted to the audio input terminal. Select MUTE not to output the sound at all.
- VIDEO SIGNAL ....When AUTO is selected, the appropriate video format is automatically selected depending on the input signal. If the
	- image isn't displayed correctly, select the desired video format manually.
- SCART INPUT ... Select ON when connecting with a device equipped with the SCART terminal that can output RGB signal. SCART terminal is used mainly in Europe. Select OFF normally.
- ANAMORPHIC... Select the desired position, UPPER, CENTER or LOWER when playing DVD discs containing data of letterboxed images.
- 3D Cine View ...... Select ON for high quality video image. Select ON normally.
- LANGUAGE ....... Use to select the language used in the menus.  $(\exists \ast \exists \forall E \text{nglish } / E \text{spanol } / D$ eutsch / Français / Italiano / 中文/ 한국어 / РУССКИй / PORTUGUÊS)
- RESET ALL ........ Use to reset the MENU settings (except LANGUAGE).
- When SCART is set to ON, nothing is output to the external monitor.
- When SCART is set to ON, normal computer signals are not projected.
- Use SCART-Mini D-SUB 15P cable (option), when connecting with AV device equipped with the SCART terminal.
- Some AV devices equipped with the SCART terminal may not be compatible with the projector.
- When VIDEO SIGNAL is set to AUTO, the image may not be projected with correct colors. Change the setting of VIDEO SIGNAL depending on the input signal in such cases.
- When 3D Cine View is switched from OFF to ON, you can check the motion detection operation about three seconds. The buttons on the remote control don't work during this period, which isn't a failure.

#### 4 **SIGNAL**

- EXPLANU MODE Spiel, the node for each of the model of the model of the model of the model of the model of the model of the model of the model of the model of the model of the model of the model of the model of the model MEMORY CALL .... Use to select AUTO, USER 1 or USER 2. See page 18. HORIZ. POSITION ....Use to adjust the horizontal position of the image. VERT. POSITION ..... Use to adjust the vertical position of the image. FINE SYNC. ....... Use to synchronize the projector with PC input signals so that the image is not blurred. TRACKING ......... Use to avoid image noise such as wide stripes. COMPUTER INPUT ...... The unit adjusts itself automatically when connected to a DVD player with a component video output  $(Y, C_B, C_R)$ . In the case  $(Y, C_A)$ PB, PR). In the case the projector is connected to equipment that includes RGB output terminal, adjust to RGB mode. HOLD .................. Adjusts the image when flagging occurs near the top of the screen.
- 5 **SIGNAL USER** (Normally, there is no need for adjustments.) CLAMP POSITION/
	- CLAMP WIDTH ..... If you use something similar, the brighter colors of the projected image may become blurred. In this case, adjust CLAMP POSITION or CLAMP WIDTH.
	- HORIZ.PIXELS .. Use to adjust the width of the image. The image size grows wider as the number increases. (Adjust to the horizontal pixels of the input signal for normal setting.)
	- VERT.LINES ...... Use to adjust the height of the image. The image size grows higher as the number increases. (Adjust to the vertical lines of the input signal for normal setting.)
	- VERT.SYNC. ...... Use to adjust the image when its motion does not run smoothly. Select AUTO for normal setting.
	- SHUTTER(U) ..... Use to adjust the image when the noise etc. appears on top part of image.
	- SHUTTER(L) ...... Use to adjust the image when the noise etc. appears on bottom part of image.
	- SHUTTER(LS).... Use to adjust the image when the noise etc. appears on left side of image.
- SHUTTER(RS) ... Use to adjust the image when the noise etc. appears on right side of image.
- When the setting of the SIGNAL-USER menu is changed, the image may not be displayed correctly. In this cace, select DEFAULT  $\blacksquare$  in the SIGNAL menu, and press the ENTER button.

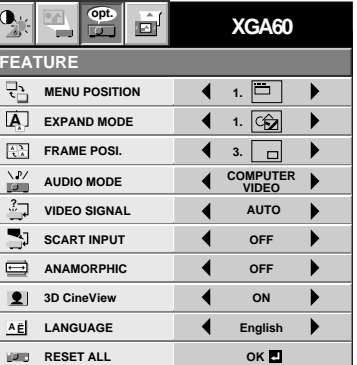

**FEATURE**

**ENGLISH**

**ENGLISH** 

**MEMORY CALL SIGNAL AUTO HORIZ POSITION** 4 0 **VERT. POSITION 4** 0 **TRACKING 0 COMPUTER INPUT 4** RGB **FINE SYNC.** 4 0 **HOLD AUTO USER MEMORIZE DELETE DEFAULT R G B R G B A U opt. b o** *xGA60* 

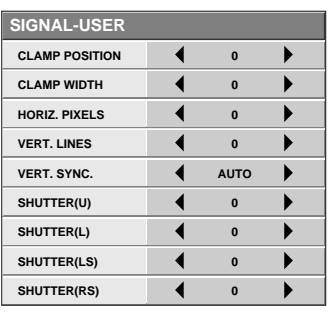

# *Picture adjustment*

# **User memory for signal setting**

This projector can memorize the maximum of 2 signal menu settings.

#### **Memorizing the setting**

- 1. Select MEMORIZE  $\blacksquare$  in the SIGNAL menu, and press the ENTER button.
- 2. Press the  $\blacktriangleleft$  or  $\blacktriangleright$  button to select the memory which you wish to record (USER 1 or USER 2).
- 3. Press the ENTER button.
- Any buttons are ineffective about 3 seconds of recording setting. Wait for recording to have been completed before operating the buttons.

#### **Select the user setting**

Select MEMORY CALL in SIGNAL menu, and press the  $\blacktriangleleft$  or  $\blacktriangleright$  button to select the memory (USER 1 or USER 2).

#### **Reset the recorded setting**

- 1. Select DELETE  $\blacksquare$  in the SIGNAL menu, and press the ENTER button.
- 2. Press the  $\blacktriangleleft$  or  $\blacktriangleright$  button to select the memory which you wish to reset (USER 1 or USER 2).
- 3. Press the ENTER button. The recorded setting will be reset.
- Any buttons are ineffective about 3 seconds of resetting the recorded setting. Wait for resetting to have been completed before operating the buttons.

# **Adjusting the image**

You can adjust the picture by using the IMAGE menu.

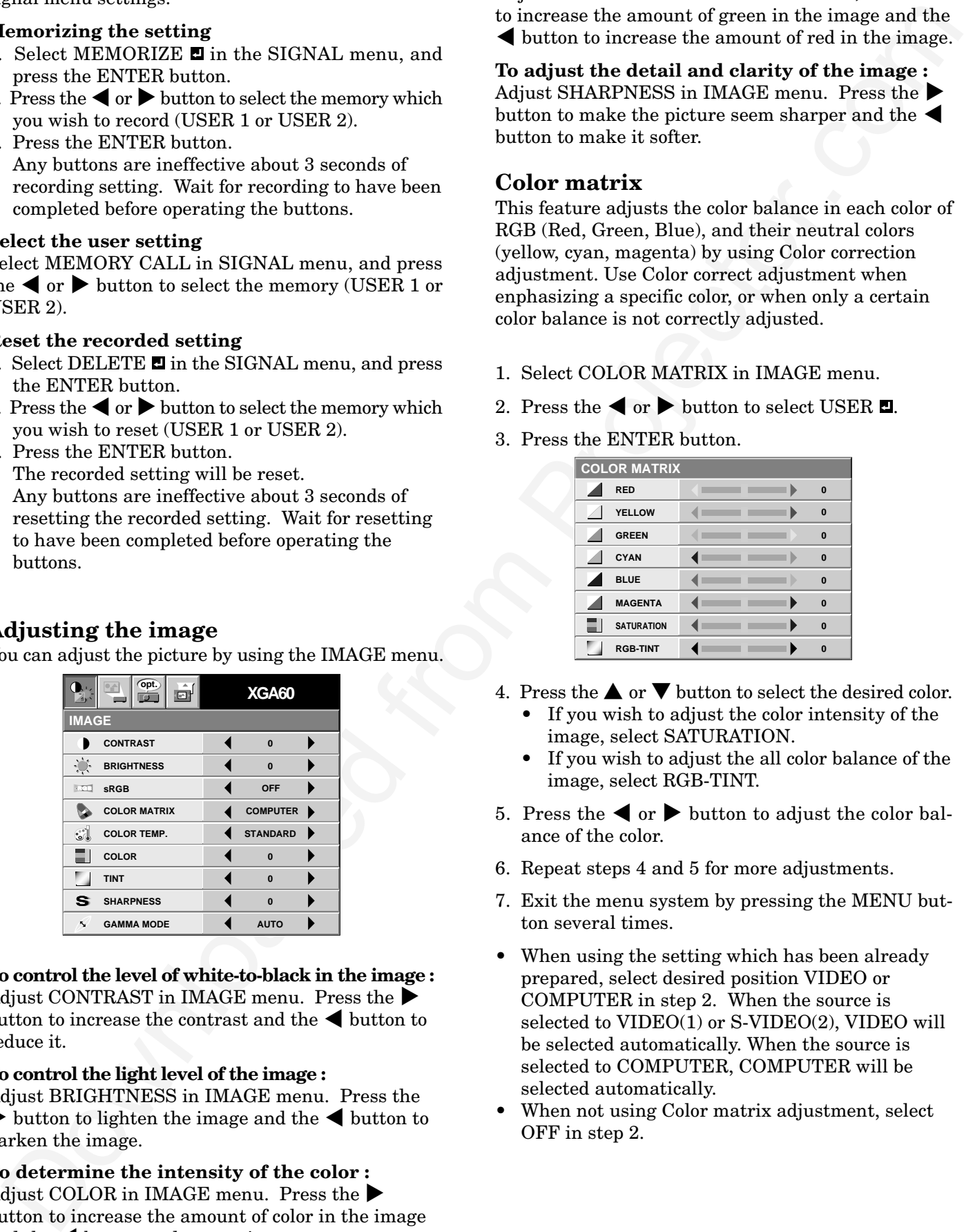

**To control the level of white-to-black in the image :** Adjust CONTRAST in IMAGE menu. Press the  $\blacktriangleright$ button to increase the contrast and the  $\blacktriangleleft$  button to reduce it.

## **To control the light level of the image :**

Adjust BRIGHTNESS in IMAGE menu. Press the  $\blacktriangleright$  button to lighten the image and the  $\blacktriangleleft$  button to darken the image.

#### **To determine the intensity of the color :** Adjust COLOR in IMAGE menu. Press the  $\blacktriangleright$ button to increase the amount of color in the image and the  $\blacktriangleleft$  button to decrease it.

## **To adjust the red-green color balance of the image :**

Adjust TINT in IMAGE menu. Press the  $\triangleright$  button to increase the amount of green in the image and the  $\blacktriangleleft$  button to increase the amount of red in the image.

#### **To adjust the detail and clarity of the image :** Adjust SHARPNESS in IMAGE menu. Press the button to make the picture seem sharper and the  $\blacktriangleleft$ button to make it softer.

# **Color matrix**

This feature adjusts the color balance in each color of RGB (Red, Green, Blue), and their neutral colors (yellow, cyan, magenta) by using Color correction adjustment. Use Color correct adjustment when enphasizing a specific color, or when only a certain color balance is not correctly adjusted.

- 1. Select COLOR MATRIX in IMAGE menu.
- 2. Press the  $\blacktriangleleft$  or  $\blacktriangleright$  button to select USER  $\blacksquare$ .
- 3. Press the ENTER button.

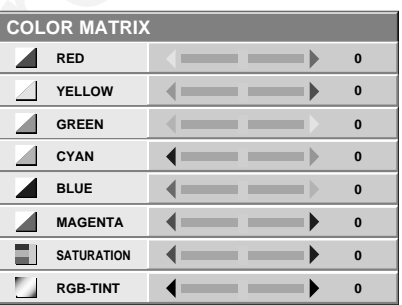

- 4. Press the  $\blacktriangle$  or  $\nabla$  button to select the desired color. • If you wish to adjust the color intensity of the image, select SATURATION.
	- If you wish to adjust the all color balance of the image, select RGB-TINT.
- 5. Press the  $\blacktriangleleft$  or  $\blacktriangleright$  button to adjust the color balance of the color.
- 6. Repeat steps 4 and 5 for more adjustments.
- 7. Exit the menu system by pressing the MENU button several times.
- When using the setting which has been already prepared, select desired position VIDEO or COMPUTER in step 2. When the source is selected to VIDEO(1) or S-VIDEO(2), VIDEO will be selected automatically. When the source is selected to COMPUTER, COMPUTER will be selected automatically.
- When not using Color matrix adjustment, select OFF in step 2.

# **ENGLISH ENGLISH**

# **Color temperature**

- 1. Select COLOR TEMP in IMAGE menu.
- 2. Press the  $\blacktriangleleft$  or  $\blacktriangleright$  button to select USER  $\blacksquare$ .
- 3. Press the ENTER button.

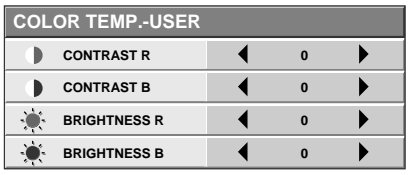

- 4. Press the  $\triangle$  or  $\nabla$  button to select the desired item.
- 5. Press the  $\blacktriangleleft$  or  $\blacktriangleright$  button to adjust the item.
- 6. Repeat steps 4 and 5 for more adjustments.
- 7. Exit the menu system by pressing the MENU button several times.

#### **About color temperature**

There are different kinds of white color. Color temperature is a way to show the differences. The white, which temperature is low, becomes reddish white. When the color temperature is higher, the white becomes more bluish. This projector sets this color temperature by changing the numbers of contrast blue and red.

To set the color temperature high:

Set the contrast B (Blue) number high, and the contrast R (Red) number low.

To set the color temperature low:

Set the contrast B (Blue) number low, and the contrast R (Red) number high.

## **Adjustment from personal computer**

Although this projector sets proper signal systems automatically for the image signal from personal computers, it cannot be applied to some of personal computers. In this case, press the AUTO POSITION button. If the images are still not projected correctly, use the MENU display to adjust the projected images.

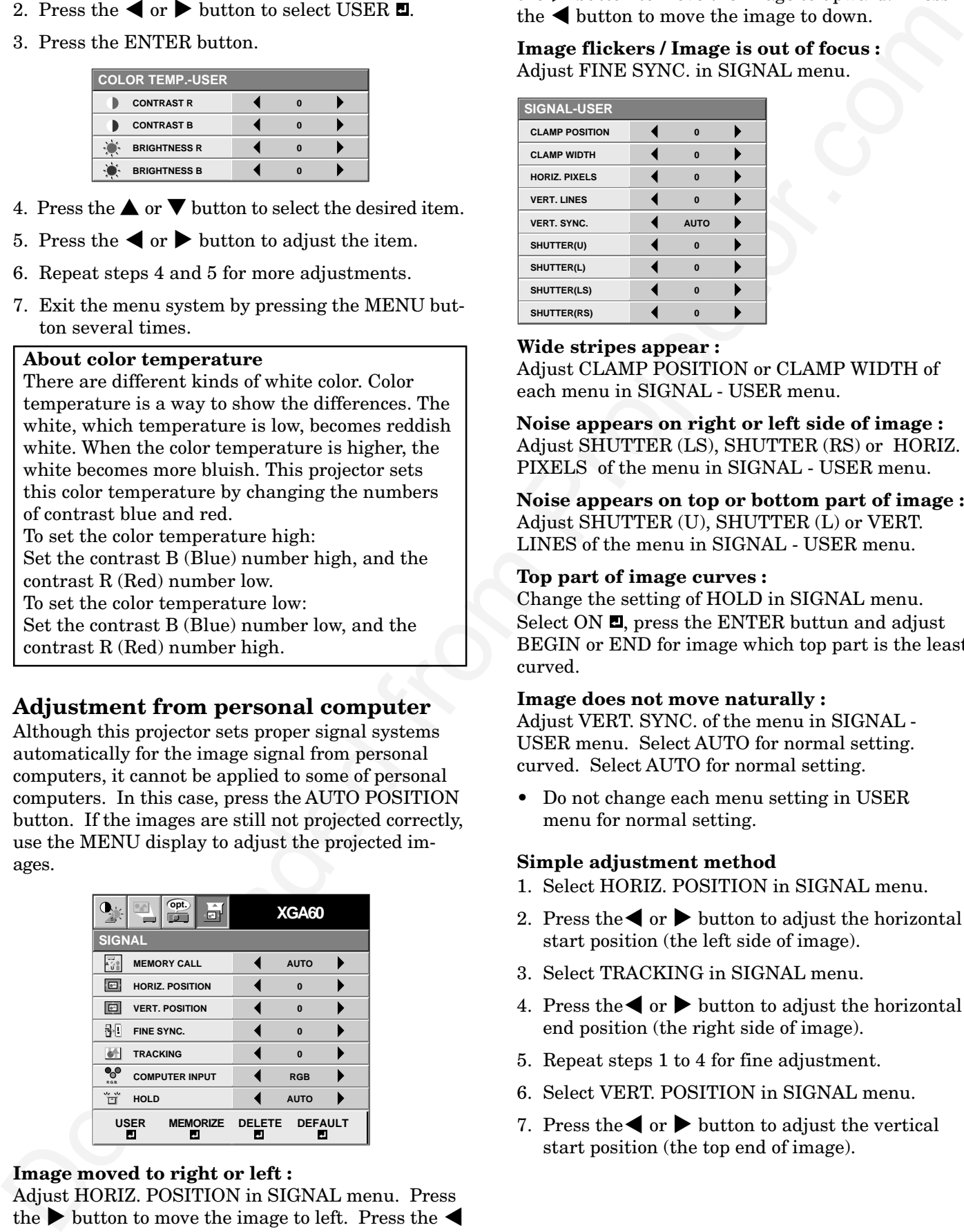

#### **Image moved to right or left :**

Adjust HORIZ. POSITION in SIGNAL menu. Press the  $\blacktriangleright$  button to move the image to left. Press the  $\blacktriangleleft$ button to move the image to right.

#### **Image moved to up or down :**

Adjust VERT. POSITION in SIGNAL menu. Press the  $\blacktriangleright$  button to move the image to upward. Press the  $\triangleleft$  button to move the image to down.

#### **Image flickers / Image is out of focus :** Adjust FINE SYNC. in SIGNAL menu.

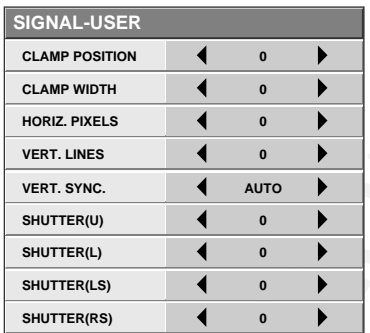

#### **Wide stripes appear :**

Adjust CLAMP POSITION or CLAMP WIDTH of each menu in SIGNAL - USER menu.

**Noise appears on right or left side of image :** Adjust SHUTTER (LS), SHUTTER (RS) or HORIZ. PIXELS of the menu in SIGNAL - USER menu.

**Noise appears on top or bottom part of image :** Adjust SHUTTER (U), SHUTTER (L) or VERT. LINES of the menu in SIGNAL - USER menu.

#### **Top part of image curves :**

Change the setting of HOLD in SIGNAL menu. Select ON  $\Box$ , press the ENTER buttun and adjust BEGIN or END for image which top part is the least curved.

#### **Image does not move naturally :**

Adjust VERT. SYNC. of the menu in SIGNAL - USER menu. Select AUTO for normal setting. curved. Select AUTO for normal setting.

• Do not change each menu setting in USER menu for normal setting.

#### **Simple adjustment method**

- 1. Select HORIZ. POSITION in SIGNAL menu.
- 2. Press the  $\bullet$  or  $\bullet$  button to adjust the horizontal start position (the left side of image).
- 3. Select TRACKING in SIGNAL menu.
- 4. Press the  $\blacktriangleleft$  or  $\blacktriangleright$  button to adjust the horizontal end position (the right side of image).
- 5. Repeat steps 1 to 4 for fine adjustment.
- 6. Select VERT. POSITION in SIGNAL menu.
- 7. Press the  $\bullet$  or  $\blacktriangleright$  button to adjust the vertical start position (the top end of image).

# **Expand**

By pressing the EXPAND button on the remote control, you can magnify the detailed image of the picture. You can also view the screen displaying the picture as its original size (native resolution display).

# **Setting the Expand mode**

- 1. Press the MENU button.
- 2. Press the  $\blacktriangleleft$  or  $\blacktriangleright$  to select the FEATURE menu.
- 3. Press the ENTER button.
- 4. Press the  $\triangle$  or  $\nabla$  button to select EXPAND MODE or FRAME POSI.
- 5. Press the  $\blacktriangleleft$  or  $\blacktriangleright$  to set the EXPAND MODE or FRAME POSI.
- 6. Press the MENU button twice to exit the menu system.

# EXPAND MODE

(EXPAND MODE 1) (EXPAND MODE 2) (EXPAND MODE 3) (EXPAND MODE 4)

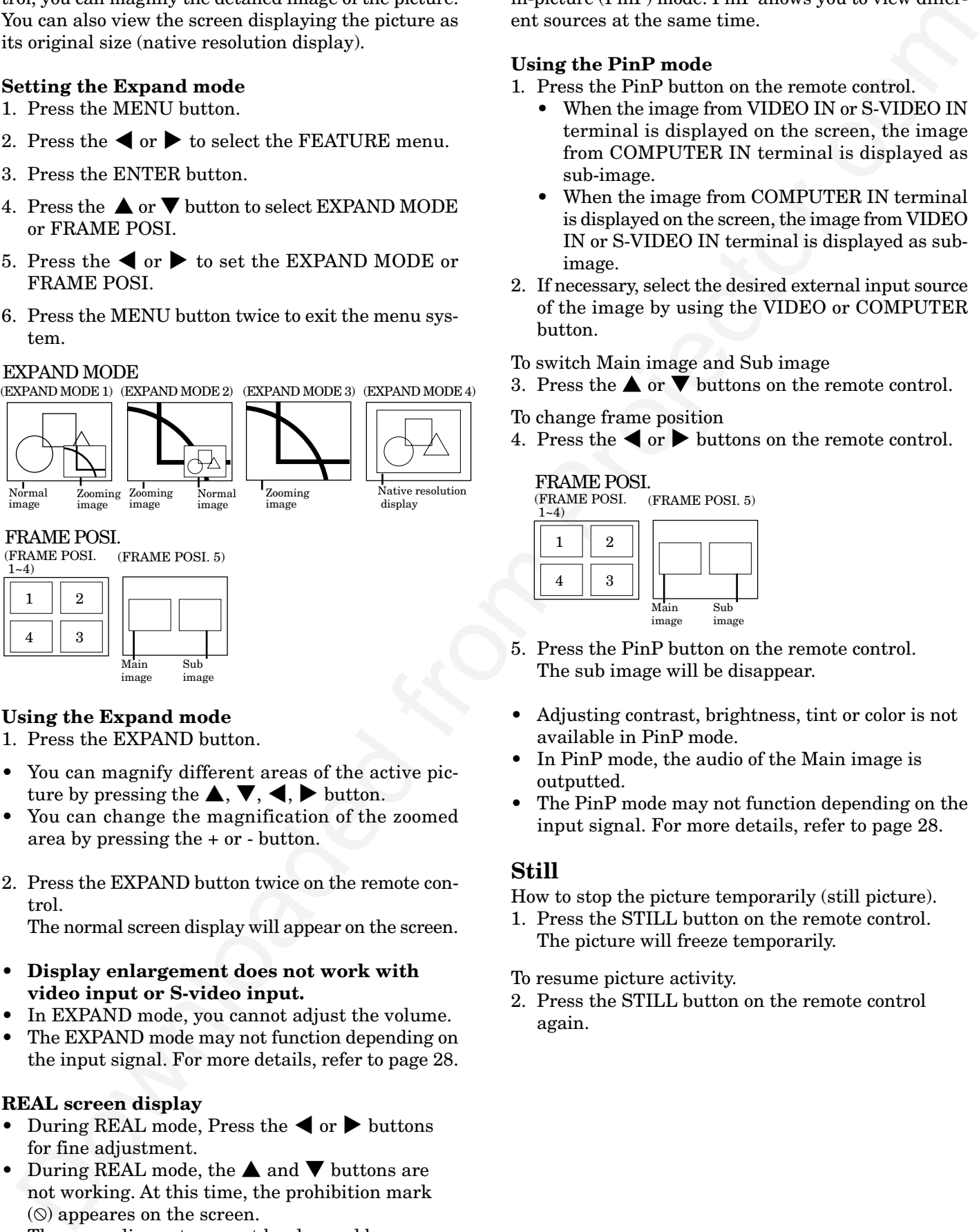

# FRAME POSI.

(FRAME POSI.  $1 - 4$ ) (FRAME POSI. 5)

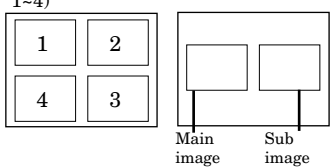

# **Using the Expand mode**

1. Press the EXPAND button.

- You can magnify different areas of the active picture by pressing the  $\blacktriangle, \blacktriangledown, \blacktriangle, \blacktriangleright$  button.
- You can change the magnification of the zoomed area by pressing the + or - button.
- 2. Press the EXPAND button twice on the remote control.

The normal screen display will appear on the screen.

- **Display enlargement does not work with video input or S-video input.**
- In EXPAND mode, you cannot adjust the volume.
- The EXPAND mode may not function depending on the input signal. For more details, refer to page 28.

# **REAL screen display**

- During REAL mode, Press the  $\blacktriangleleft$  or  $\blacktriangleright$  buttons for fine adjustment.
- During REAL mode, the  $\triangle$  and  $\nabla$  buttons are not working. At this time, the prohibition mark  $(\circledcirc)$  appeares on the screen.
- The expanding rate cannot be changed by pressing either the + or - button.

# **Picture in Picture (PinP)**

One of the special features of this unit is the picturein-picture (PinP) mode. PinP allows you to view different sources at the same time.

## **Using the PinP mode**

- 1. Press the PinP button on the remote control.
	- When the image from VIDEO IN or S-VIDEO IN terminal is displayed on the screen, the image from COMPUTER IN terminal is displayed as sub-image.
	- When the image from COMPUTER IN terminal is displayed on the screen, the image from VIDEO IN or S-VIDEO IN terminal is displayed as subimage.
- 2. If necessary, select the desired external input source of the image by using the VIDEO or COMPUTER button.
- To switch Main image and Sub image
- 3. Press the  $\blacktriangle$  or  $\nabla$  buttons on the remote control.
- To change frame position
- 4. Press the  $\blacktriangleleft$  or  $\blacktriangleright$  buttons on the remote control.

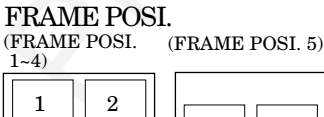

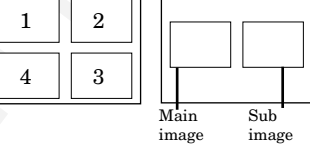

- 5. Press the PinP button on the remote control. The sub image will be disappear.
- Adjusting contrast, brightness, tint or color is not available in PinP mode.
- In PinP mode, the audio of the Main image is outputted.
- The PinP mode may not function depending on the input signal. For more details, refer to page 28.

# **Still**

- How to stop the picture temporarily (still picture).
- 1. Press the STILL button on the remote control. The picture will freeze temporarily.

To resume picture activity.

2. Press the STILL button on the remote control again.

# **Mouse remote control**

By connecting to personal computer through the USB or PS/2 port, you can operate your computer with the projector remote control.

## **Connection**

**Projector + PC with USB connector**

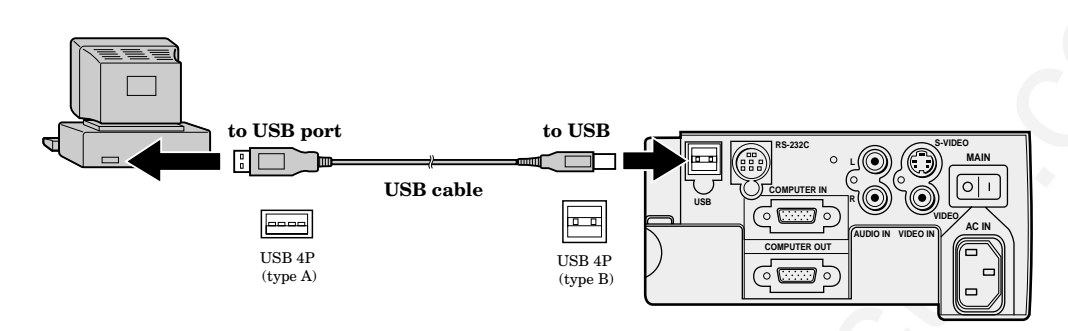

- You can use the mouse remote control function with computer supported USB only.
- When the lamp is turned ON, the computer connected with the USB cable may not work correctly. In this case, restart the projector and the computer. If possible, you should disconnect the USB cable when the lamp is turned ON.

#### **Projector + PC with PS/2 connector**

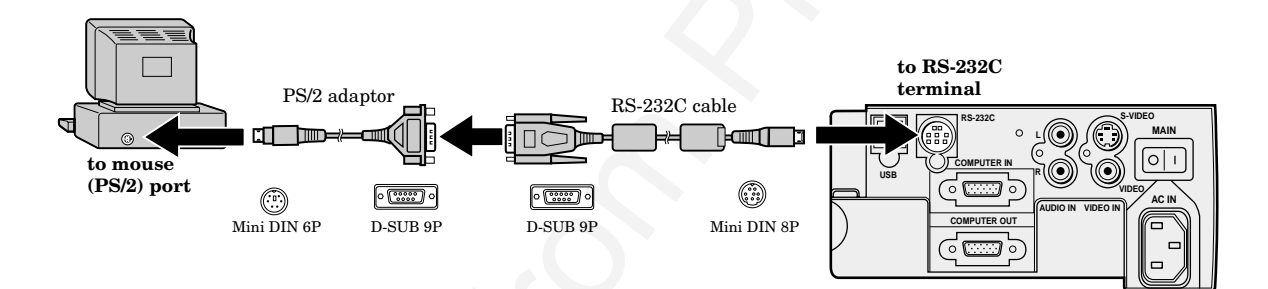

- Turn off PC and the projector before connecting with PS/2 port. When connecting the PC with the projector when the personal computer is on, the remote control does not work as a mouse. In that case, turn the projector on, then restart the personal computer.
- When the projector is connected with USB terminal and RS-232C terminal at the same time, only the terminal which the projector recognizes first will work.
- When you use the RS-232C cable together with an extension cable, the function may not work correctly.

# **Operation**

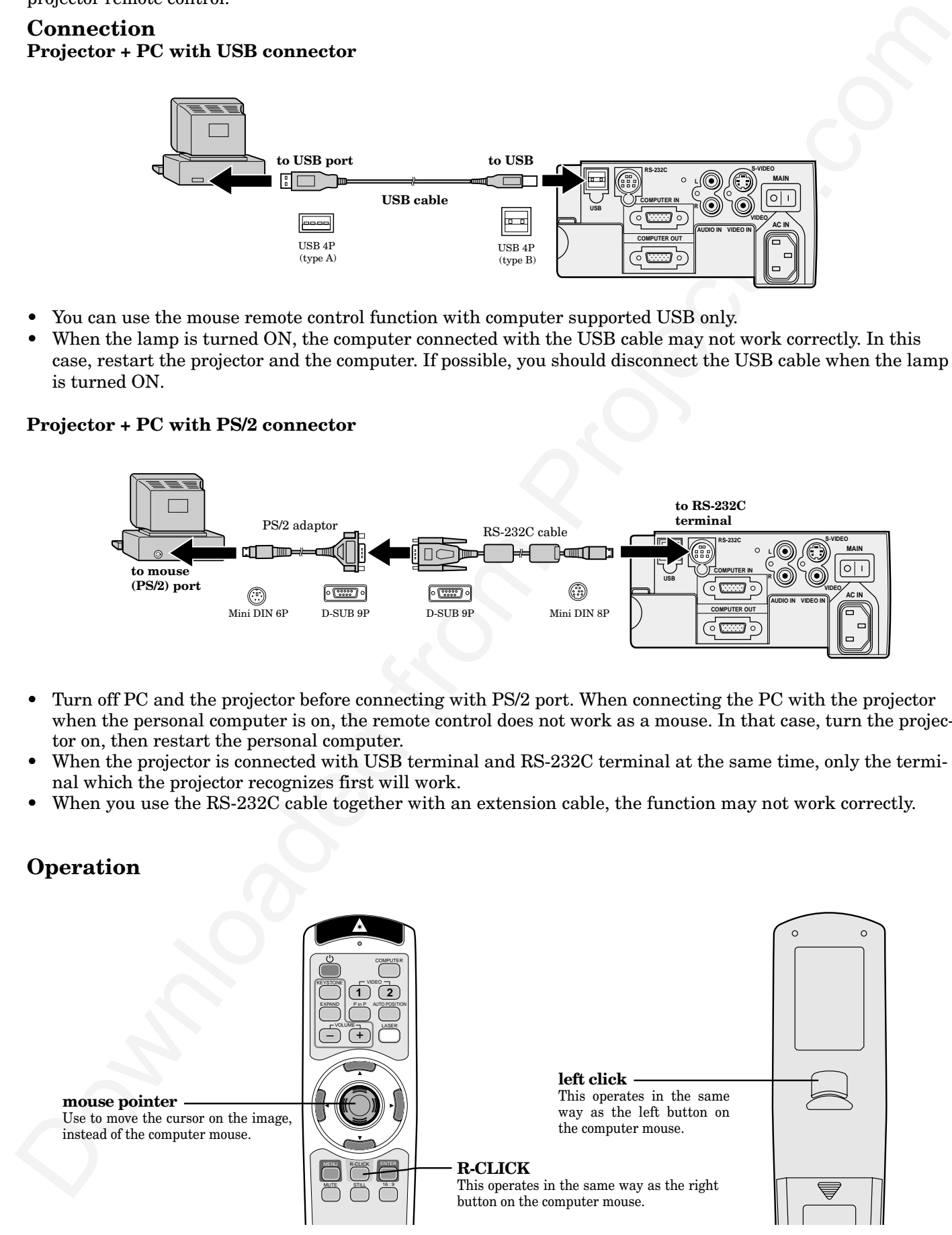

# *Lamp replacement*

The lamp is designed to project the image on the LCD panels. When the lamp no longer functions, replace it with a new one.

#### **Caution:**

- Do not remove the lamp immediately after turning off the lamp of the projector, you may get burned because of the high temperature of the lamp.
- For lamp replacement, press the power button to power off, then wait for 60 seconds in stand-by mode to allow the lamp and LCD panels to cool. Then turn off the main switch, unplug the power cord from the outlet, and wait one hour so that the lamp is cooled to the touch.
- Do not remove the lamp except for replacement.
- Careless treatment can cause injury or fire.<br>Do not touch the lamp element directly. It may
- break and cause you to injure or burn yourself.<br>Be sure not to drop the lamp lid screw into the projector. Also be sure not to insert metal or any flammable objects, it may cause fire or electric shock. If any objects are inserted, please unplug and contact your dealer.
- 
- Install the lamp securely, failure may cause a fire.<br>If the light bulb part breaks, some small glass fragments may fall out through the small cooling grille, and sticks to the inside of projector or the lamp box. When taking the lamp out, make sure to turn over the projector and hold the handle of the lamp box
- to avoid injury from the glass fragments.<br>Never shake the lamp or hold it in front of your face after removingthe lamp box. The glass fragments may fall out and cause injuries to your eyes and so on.
- 1. Reverse the projector gently.
- 2. Loosen the screws of the lamp lid (a) using a phillips screw-
- driver  $(+)$ , and remove the lid.<br>Remove the lamp cover in the direction of the arrow as indicated.
- 3. Loosen screws (b) using a phillips screwdriver (+).
- 4. Pull up the handle.
- 5. Hold onto the projector by the handle as you pull out the lamp.
	- Pull out the lamp straight up-
	- ward.<br>Pull the lamp out of the projector slowly. Should the light bulb be broken, glass fragments will spill out if the lamp is pulled out too
	- quickly.<br>Once the lamp has been removed, do not spill liquid on it, place it near flammable objects or where children can touch it. Otherwise, it will cause injury or fire.
- 6. Insert the new lamp securely into the projector body in the right direction.
- 7. Put the handle back to the holding point.
	- Make sure that the handle is locked.
- 8. Tighten up the screws (b) using a phillips screwdriver (+).

9. Tighten up the screws of the lamp lid (a) using a phillips screwdriver (+).

#### **How to reset the operation time meter**

Plug in the power cord, switch on the projector, and reset lamp time by pressing the  $\blacktriangleleft$ ,  $\blacktriangleright$  and POWER buttons simultaneously.

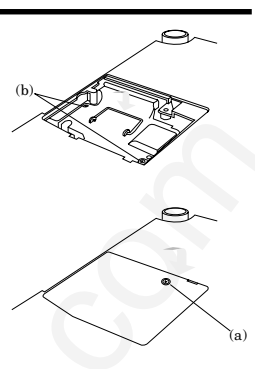

#### **Caution:**

- Do not spill liquid on the lamp or place it near flammable objects or where children can touch it. Otherwise, it could cause injury or fire.
- Be sure that the projector guide is firmly inserted between the right and left lamp guides.

#### **Important:**

- If the 3 buttons was not pressed at the same time, the lamp time may not be reset.<br>• Please confirm the TEMP indicator illuminates
- about 2 seconds and the lamp time has been
- reset.<br>The projector will not turn on if you do not secure<br>the lamp lid.
- You must reset the operation time meter after you replace the lamp.
- Do not reset the operation time meter unless the lamp has been replaced.

#### **Interval of the lamp replacement**

and the more than interest the three periods of the lower and the species and the hyper-section of the more than interest in the more than interest in the more than interest in the more than interest in the more than inte The recommended interval of the lamp replacement is about 2,000 hours of consecutive use. However, the replacement interval may be shorter than such hours depending on the operating conditions. Decreases in the luminescence and/or the color brightness will also indicate that the light source lamp needs to be replaced. When the lamp operation time exceeds the time elapsed until the lamp shutdown notice<sup>\*1</sup> is issued, the indicator will blink green and red alternately while the lamp is in operation (and while the lamp is not in operation, the indicator will blink red only). In addition, the lamp replacement message will appear on the screen for one minute every time the power is turned on. When the lamp operation time exceeds the time elapsed until the lamp shutdown warning\*2 is issued, the replacement message (LAMP:>1900H) will appear on the screen for one minute every 10 hours of operation. When the lamp operation time exceeds the time elapsed until the lamp shutdown<sup>\*3</sup>, the projector will automatically shut off for safety purposes and the power indicator will illuminate red. The projector can't start operating again until the lamp is replaced and the operation timer is reset.

#### **The projector automatically shuts off when the lamp operation time exceeds the time elapsed until the lamp shutdown\*3. It can't start operating again until the lamp is replaced and the operation timer is reset.**

\*1 Time elapsed until the lamp shutdown notice 1,500 Hours Time elapsed until the lamp shutdown warning 1,900 Hours<br>Time elapsed until the lamp shutdown 2,000 Hours \*3 Time elapsed until the lamp shutdown (These hours are on the condition that the LAMP MODE is set to "STAN-DARD.")

• When the LAMP MODE is set to "LOW," the time elapsed until the lamp shutdown will extend up to about 2,500 hours.

#### **Caution:**

- The lamp is fragile. If broken, be careful not to cut
- yourself with glass fragments.<br>The replacement span of the lamp depends on the environment. For replacement lamps, please contact your dealer.

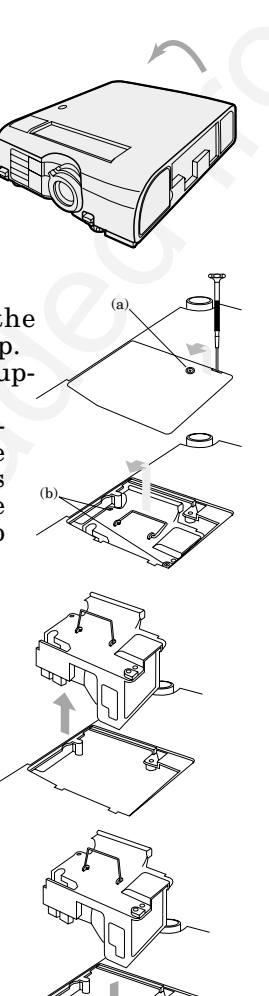

# *Maintenance*

#### **Caution:**

Be sure to turn off the projector and unplug the power cord from the wall outlet before you perform any maintenance on the projector.

# **Cleaning the air-filter**

Clean the air-filter frequently. If the filter or ventilation grille become clogged with dirt or dust, the temperature inside the projector may rise and shut off the power (the TEMP indicator starts to blink red).

- 1. To remove the filter cover, press the ridged area gently, push the cover in the direction of the arrow and lift.
- 2. Remove the air-filter from the filter cover.
- 3. Wash the air-filter.
	- Use water or a mild detergent diluted with water to clean the filter. Rinse the filter thoroughly and let it dry completely.

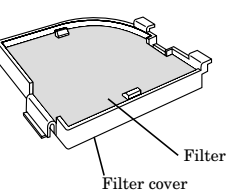

- 4. Attach the filter to the cover.
- 5. Reinstall the filter cover.

#### **Important:**

• If the filter is damaged or becomes extremely dirty, contact your dealer for replacement.

#### **Caution:**

Be sure to use the projector with an air-filter. If not, dust may get inside the projector, causing a fire or a breakdown.

## **Cleaning the projector and the ventilation grille**

tension on the projector.<br>
The air from Filter counterplace the minimals the other from the controller of the controller of the controller of the specific Department of the projector.<br>
The like the specific of the project Use a soft cloth to clean the projector and the ventilation grille. When the grille become dirty, wipe them with a soft cloth dampened with a diluted mild detergent, and then wipe them with a dry cloth.

To protect the surface of the projector from fading or deteriorating:

- Do not spray insecticide on or inside the projector.
- Do not use benzine or thinner to clean it.
- Do not let rubber or plastic materials come into contact with the projector.

# **Cleaning the lens**

Use a standard lens-cleaning brush or a piece of lens tissue dampened with lens cleaning fluid. The lens surface is fragile. Use only recommended, nonabrasive lenscleaning materials. Do not touch the lens with your fingers.

# *Troubleshooting*

The following offers solutions to some of the common problems you may encounter. We suggest that you consult this chart before contacting your dealer.

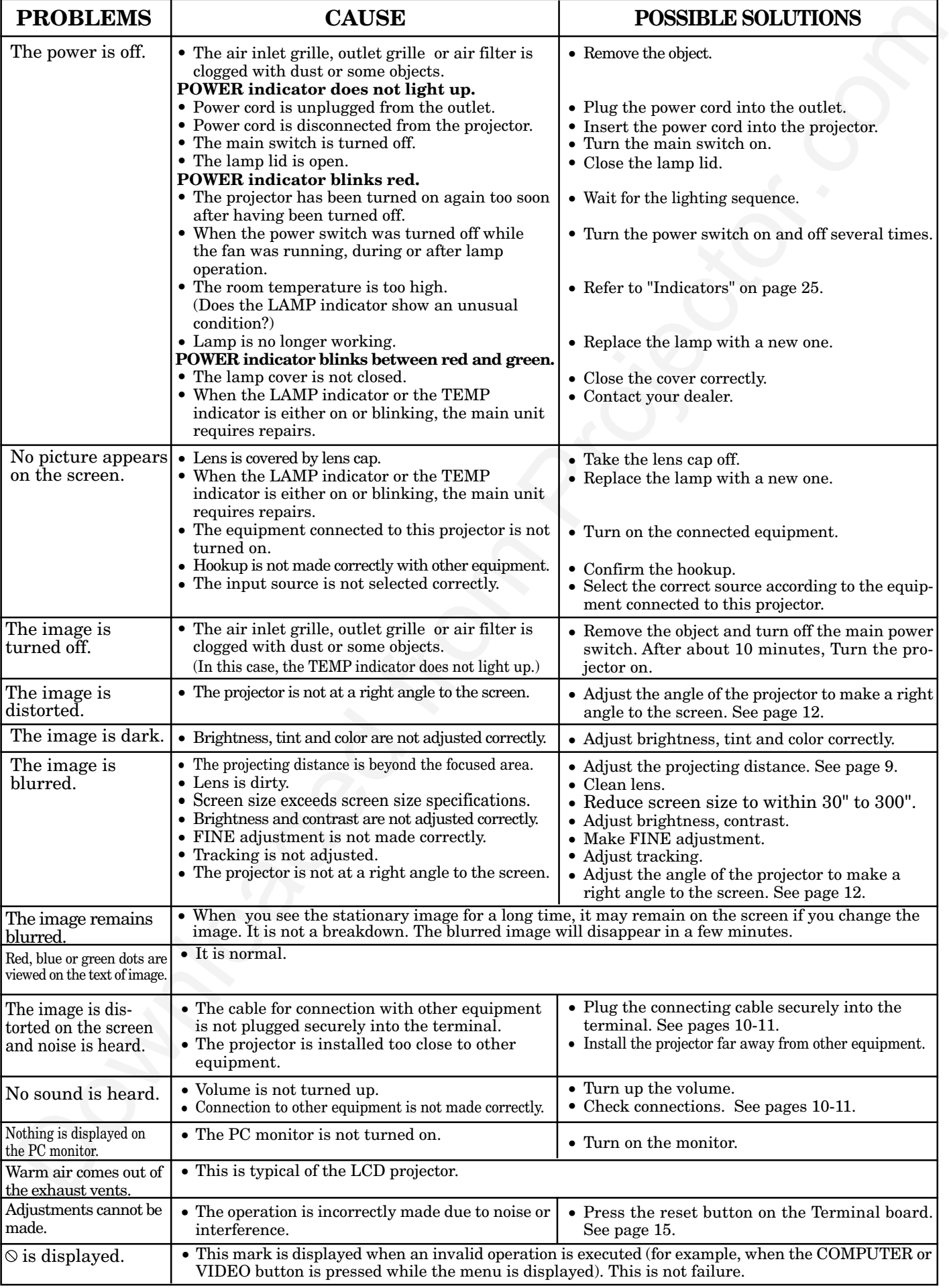

# *Indicators*

The projector has three LED Indicators which shows the working condition of the projector. The following offers solutions to possible problems. If a problem persists, turn the projector off and consult your dealer.

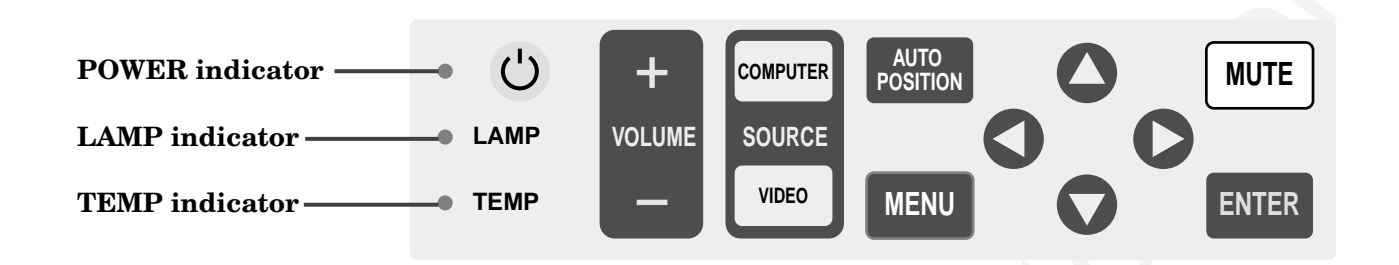

# **Normal condition**

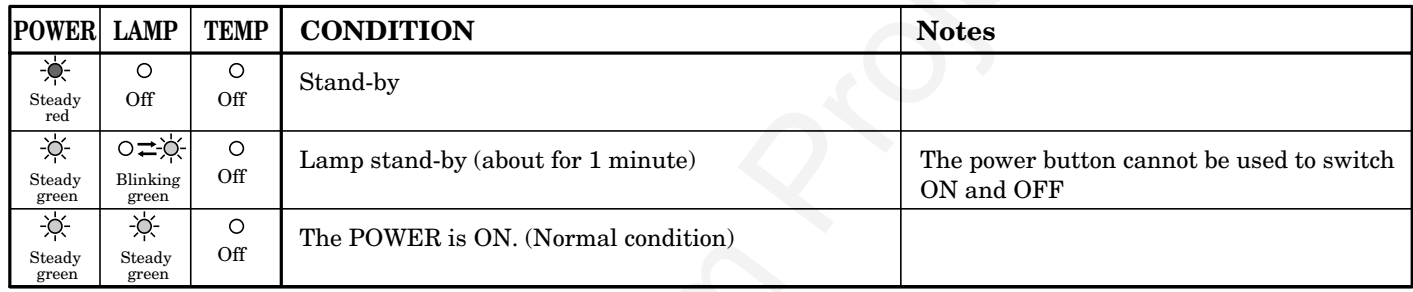

# **Abnormal condition**

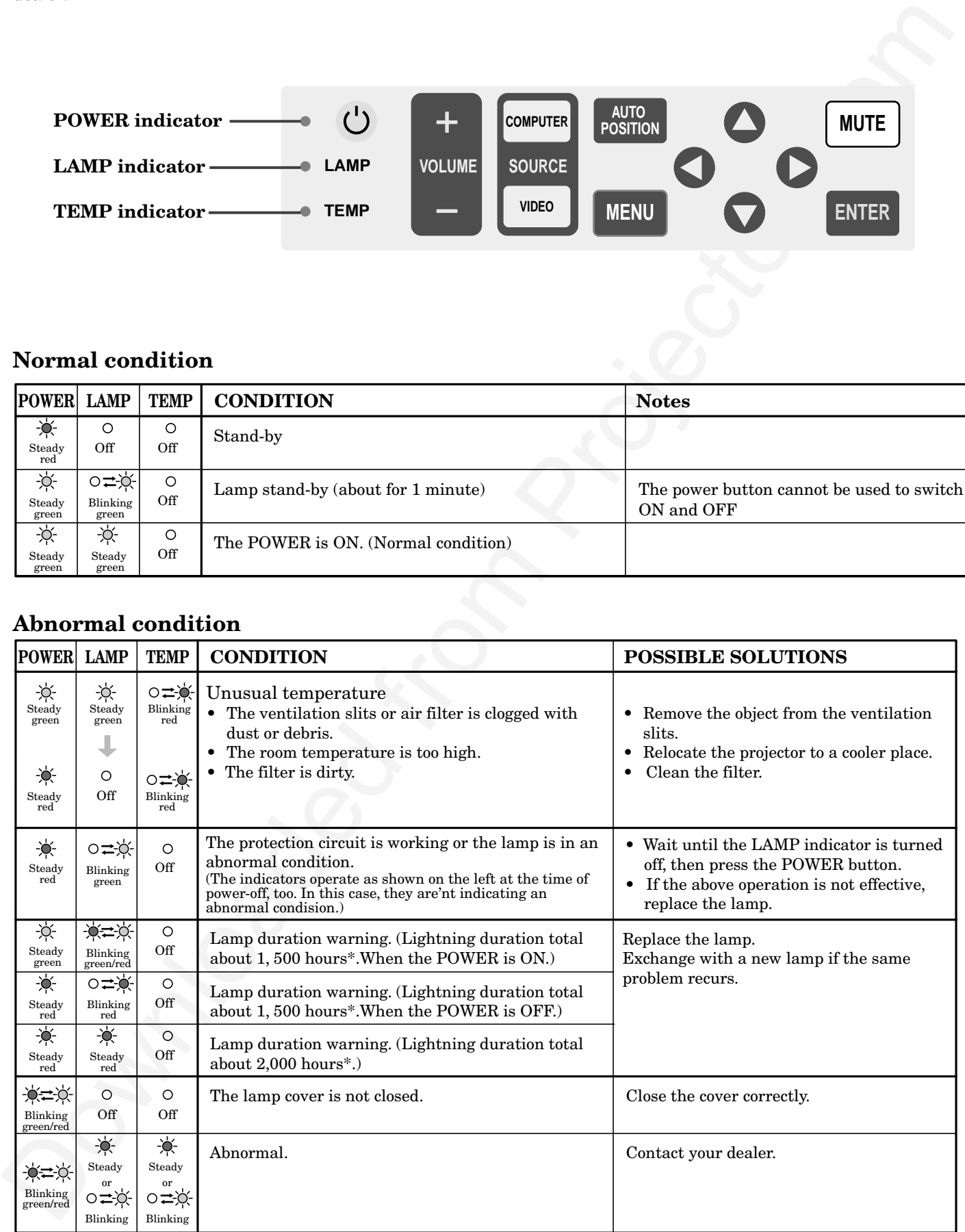

\*) When LAMP MODE of the INSTALLATION menu is set to STANDARD. When it is set to LOW, the duration will be extended.

# *Specifications*

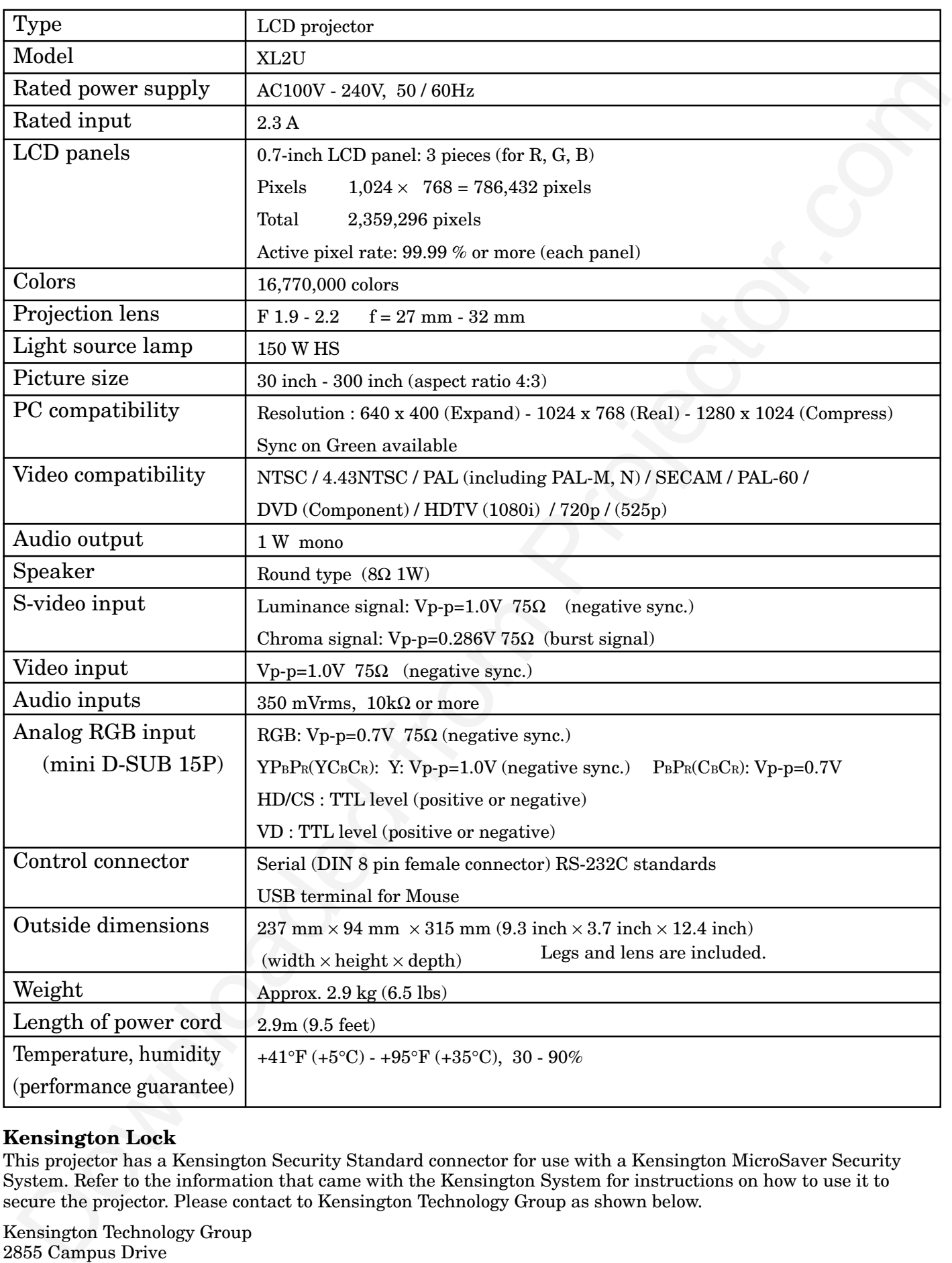

## **Kensington Lock**

This projector has a Kensington Security Standard connector for use with a Kensington MicroSaver Security System. Refer to the information that came with the Kensington System for instructions on how to use it to secure the projector. Please contact to Kensington Technology Group as shown below.

Kensington Technology Group 2855 Campus Drive San Mateo, CA 94403, U.S.A. Phone : (650)572-2700 Fax : (650)572-9675

# **Connectors**

**PC analog RGB input** Use to input video signals (analog  $_{10}$ 

RGB) of a personal computer.

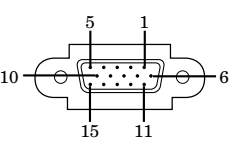

(Pin assignment of Mini D-SUB 15P jack)

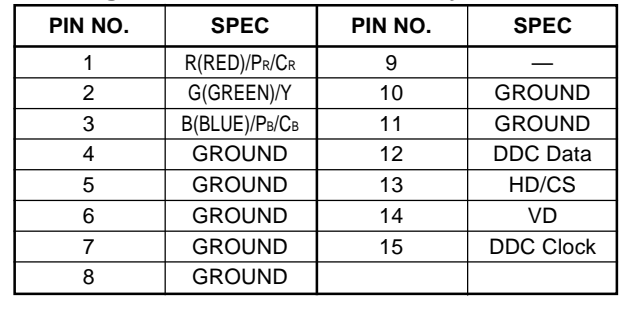

# **RS-232C input**

Use to control the projector with the personal computer, or control the personal computer with remote con-

trol. Use the provided RS-232C cable (Mini DIN 8P-D-SUB 9P) for the connection. 6 8

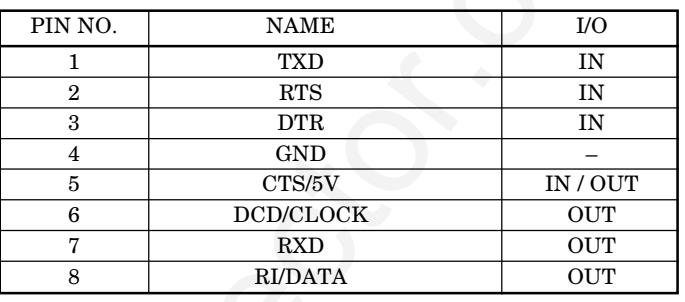

118.5

# **Dimensional drawings (mm)**

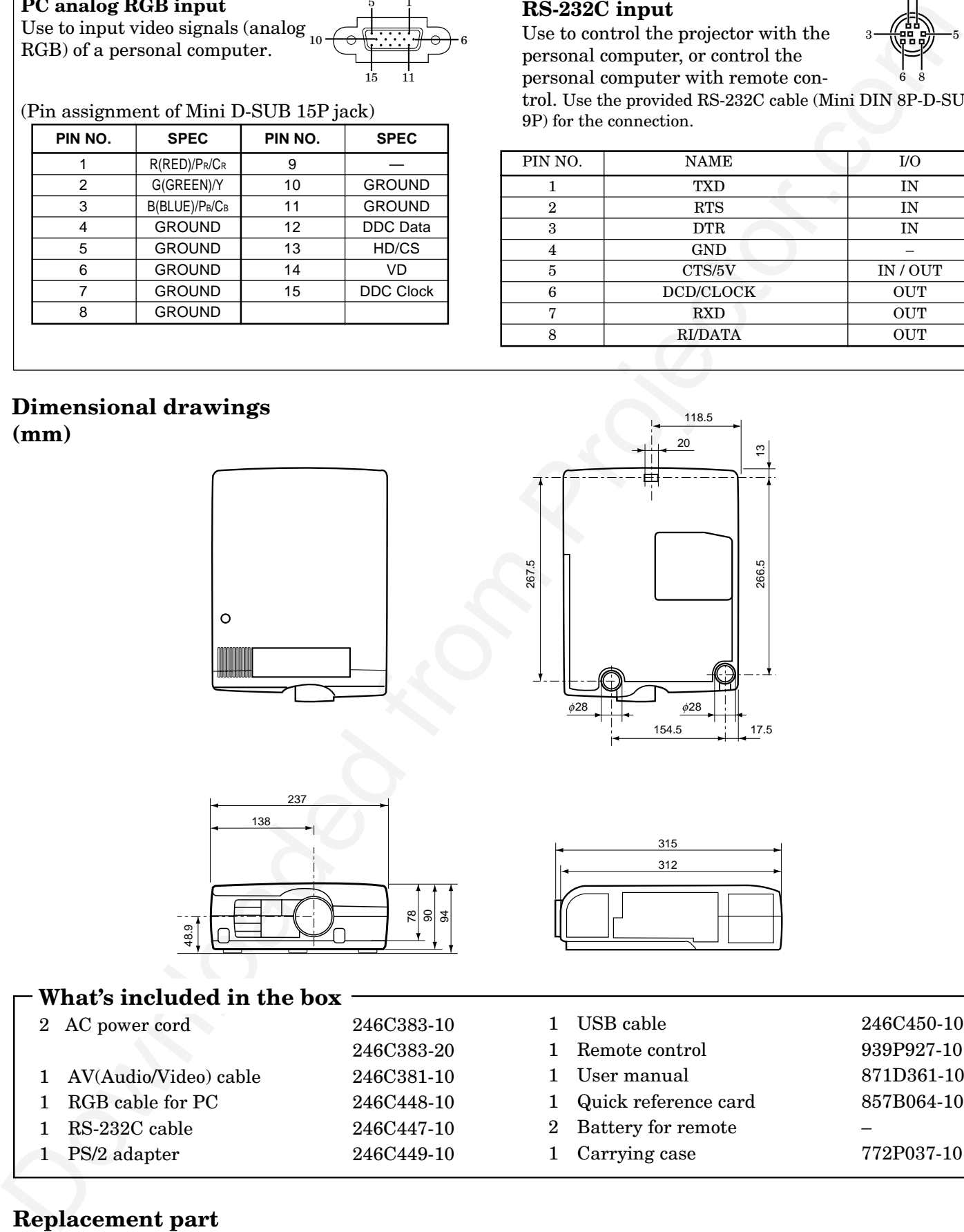

#### 1 USB cable 246C450-10 1 Remote control 939P927-10 1 User manual 871D361-10 1 Quick reference card 857B064-10 2 Battery for remote – 1 Carrying case 772P037-10  **What's included in the box** 2 AC power cord 246C383-10 246C383-20 1 AV(Audio/Video) cable 246C381-10 1 RGB cable for PC 246C448-10 1 RS-232C cable 246C447-10 1 PS/2 adapter 246C449-10

# **Replacement part (Option / Not included in the box)**

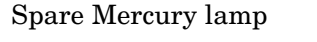

499B032-10 (VLT-XL2LP) 1

2

3<del>·{{</del>gg s<del>}}</del>-5

# *Specifications (continued)*

#### **Specification of RGB signals in each computer mode of the projector**

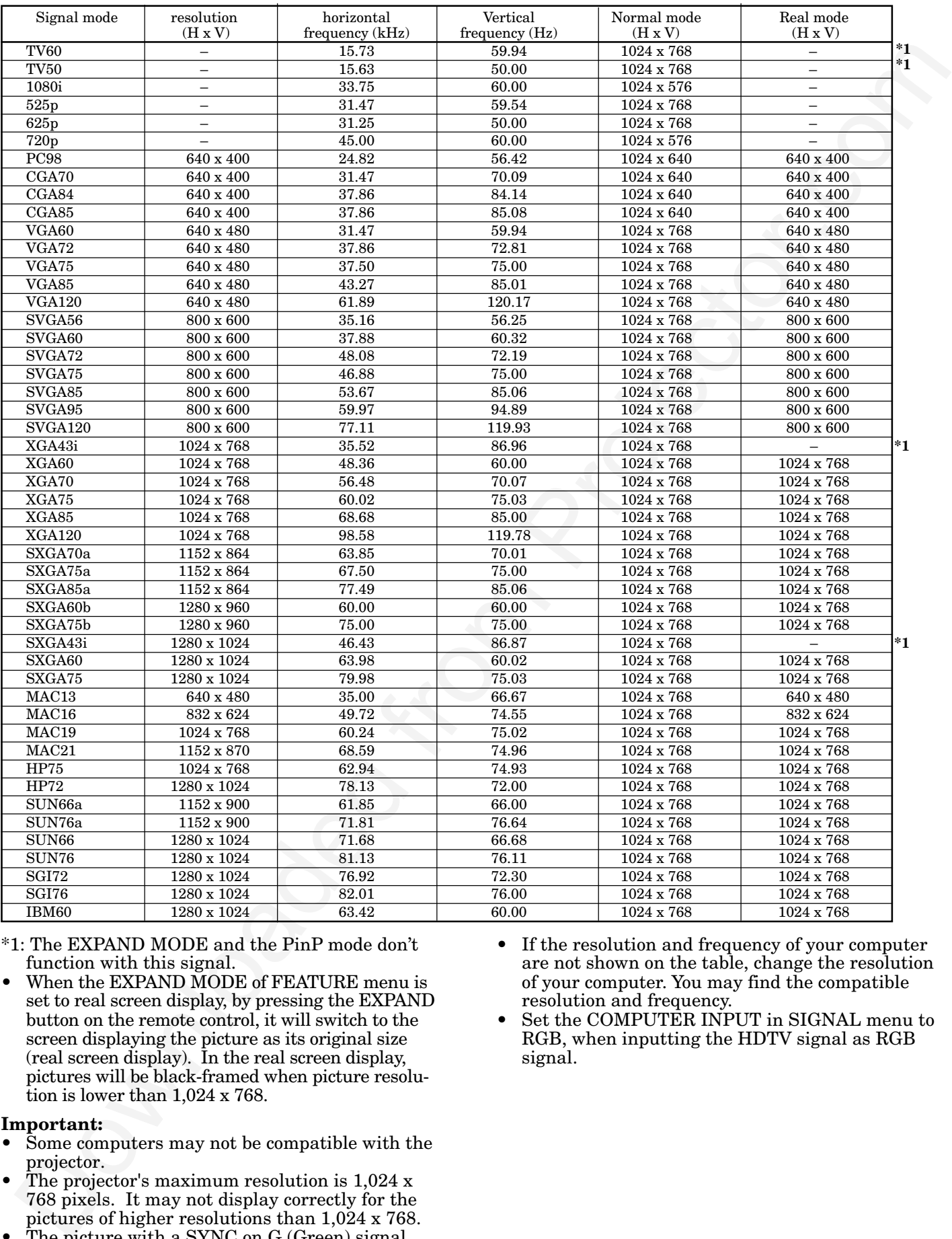

\*1: The EXPAND MODE and the PinP mode don't function with this signal.

• When the EXPAND MODE of FEATURE menu is set to real screen display, by pressing the EXPAND button on the remote control, it will switch to the screen displaying the picture as its original size (real screen display). In the real screen display, pictures will be black-framed when picture resolution is lower than 1,024 x 768.

#### **Important:**

- Some computers may not be compatible with the projector.
- The projector's maximum resolution is 1,024 x 768 pixels. It may not display correctly for the pictures of higher resolutions than 1,024 x 768.
- The picture with a SYNC on G (Green) signal may jitter.
- The picture with a SYNC on G (Green) signal may be tinged with green.
- If the resolution and frequency of your computer are not shown on the table, change the resolution of your computer. You may find the compatible resolution and frequency.
- Set the COMPUTER INPUT in SIGNAL menu to RGB, when inputting the HDTV signal as RGB signal.

# **PLEASE READ**

This manual is provided as a free service by Projector.com.

We are in no way responsible for the contents of the manual. We do not guarantee its accuracy and we do not make any claim of copyright. The copyright remains the property of their respective owners.

# **ABOUT PROJECTOR.COM**

Projector.com ([http://www.projector.com](http://www.projector.com/)) is your review and buying guide resource for DLP and LCD video projectors.

Visit the site to read the latest projector news and reviews, read and comment on projector specifications, download user manuals and much more.